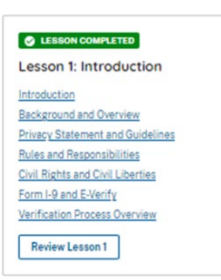

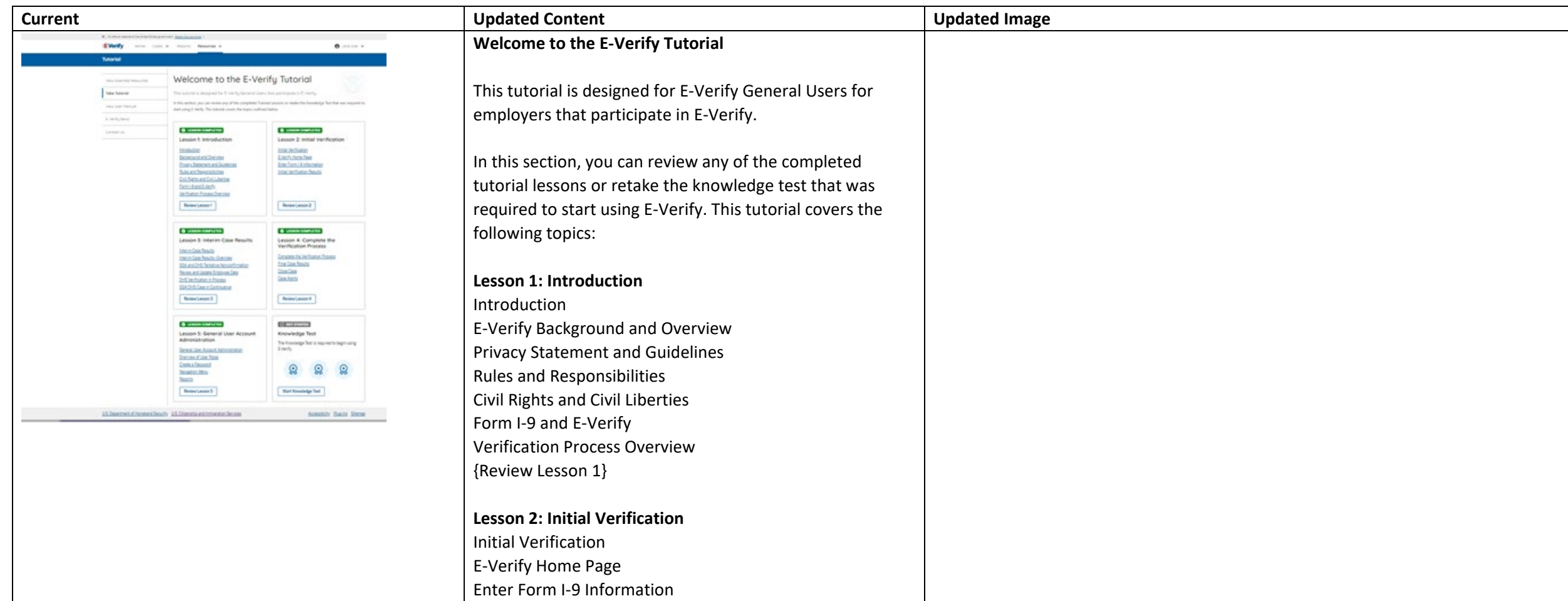

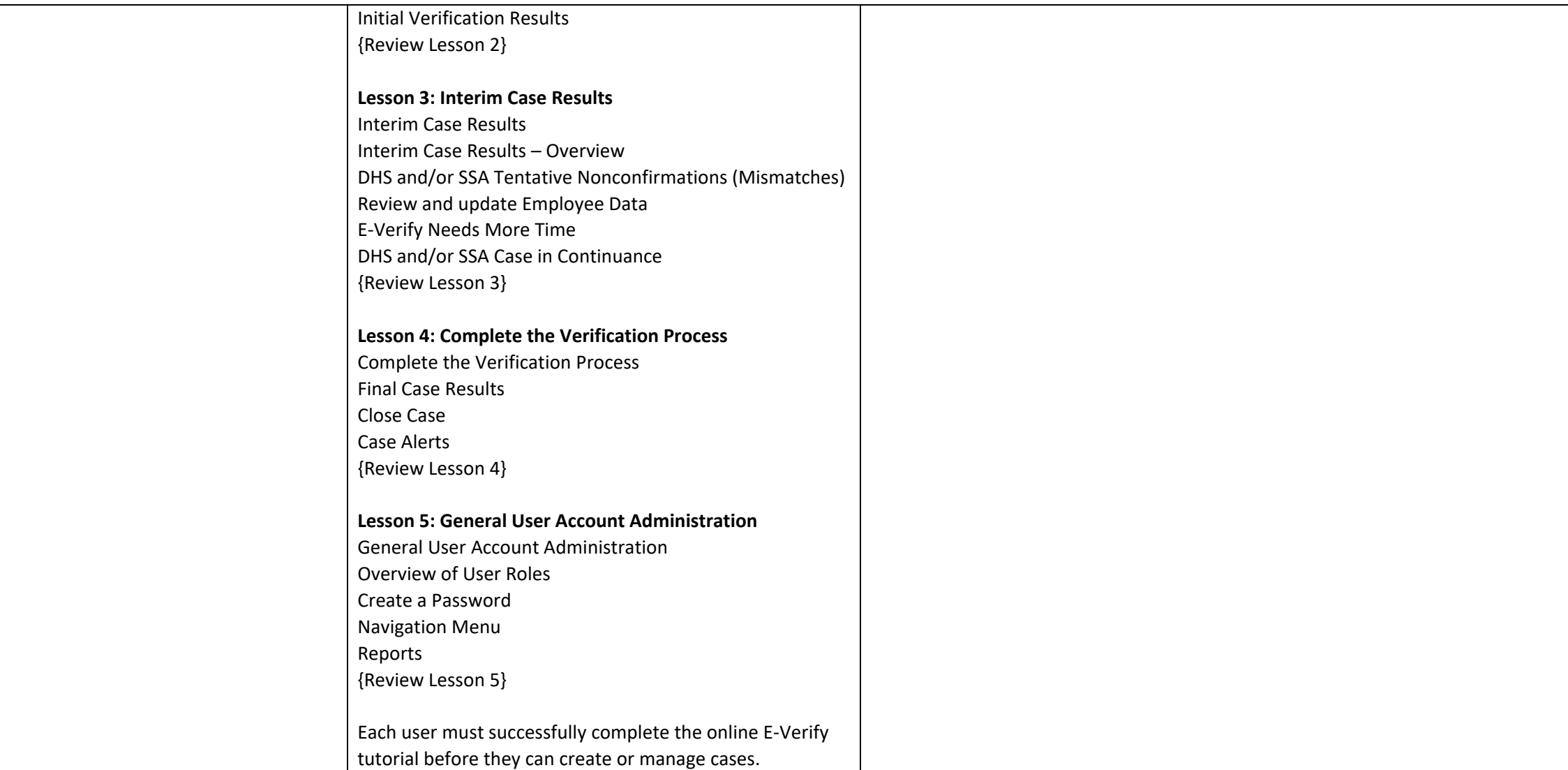

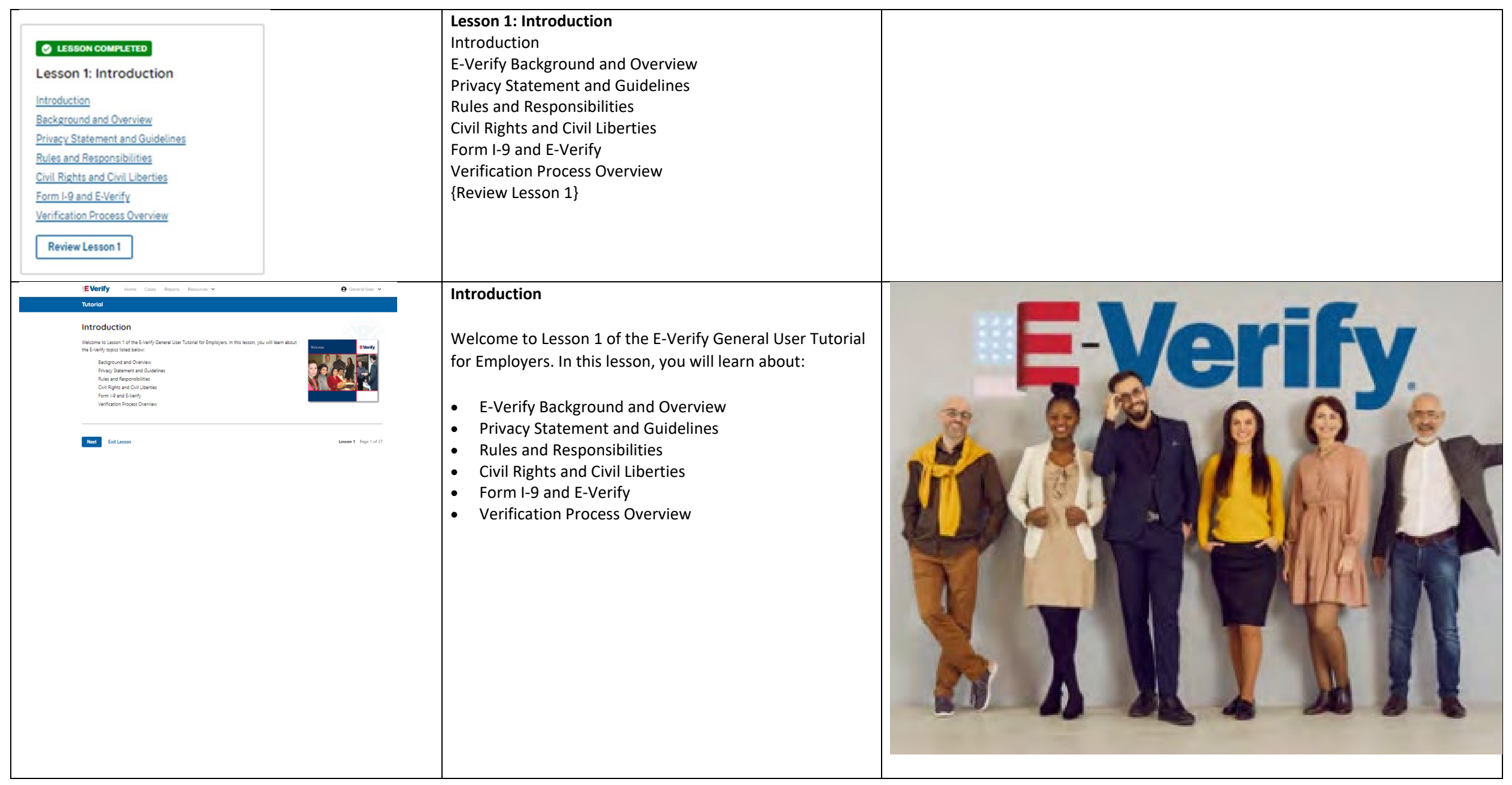

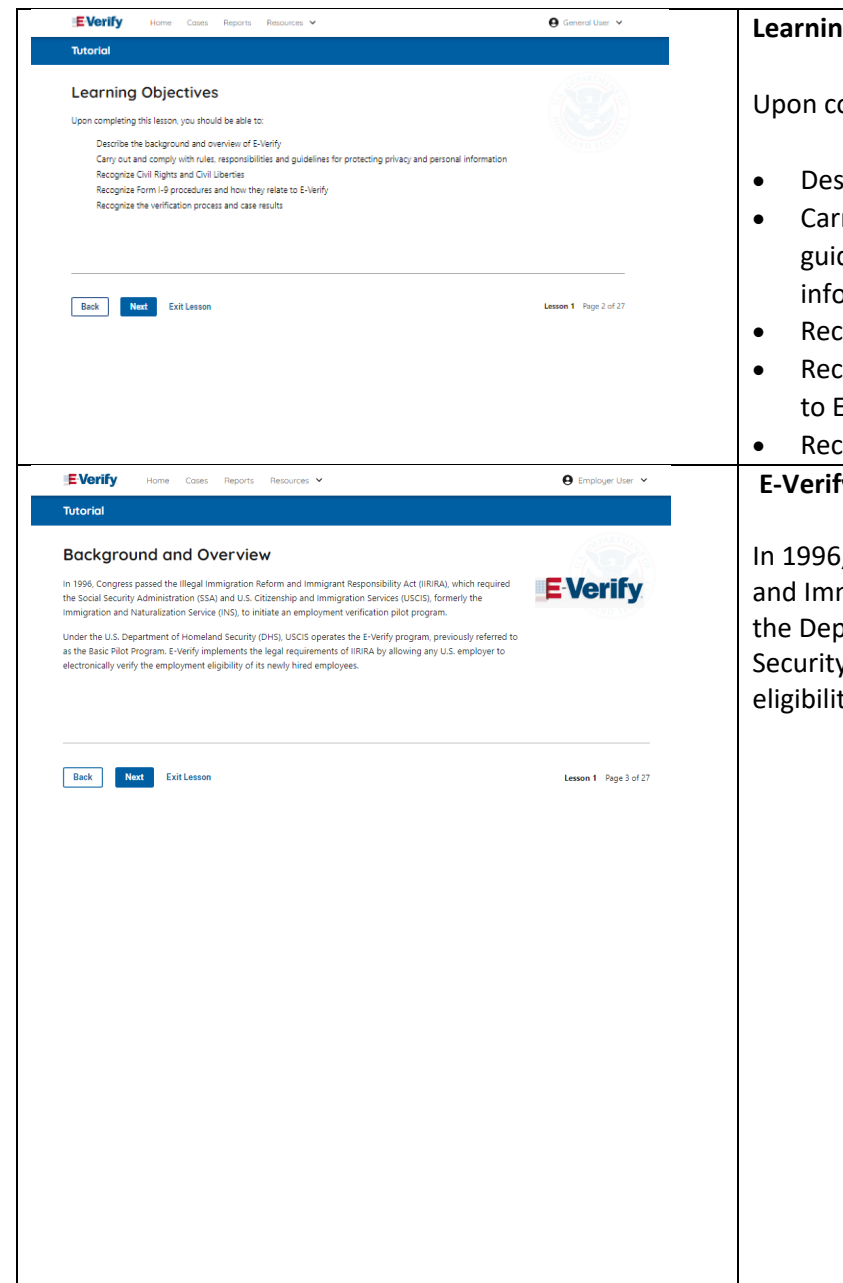

### **Learning Objectives**

completing this lesson, you should be able to:

- scribe the background and overview of E-Verify
- rry out and comply with rules, responsibilities, and idelines for protecting privacy and personal **prmation**
- cognize civil rights and civil liberties
- cognize Form I-9 procedures and how they relate E-Verify
- cognize the verification process and case results

# **Fy Background**

I<sub>n</sub> Congress passed the Illegal Immigration Reform migrant Responsibility Act (IIRIRA), which required partment of Homeland Security (DHS) and Social ty Administration (SSA) to develop an employment ty confirmation process now known as E-Verify.

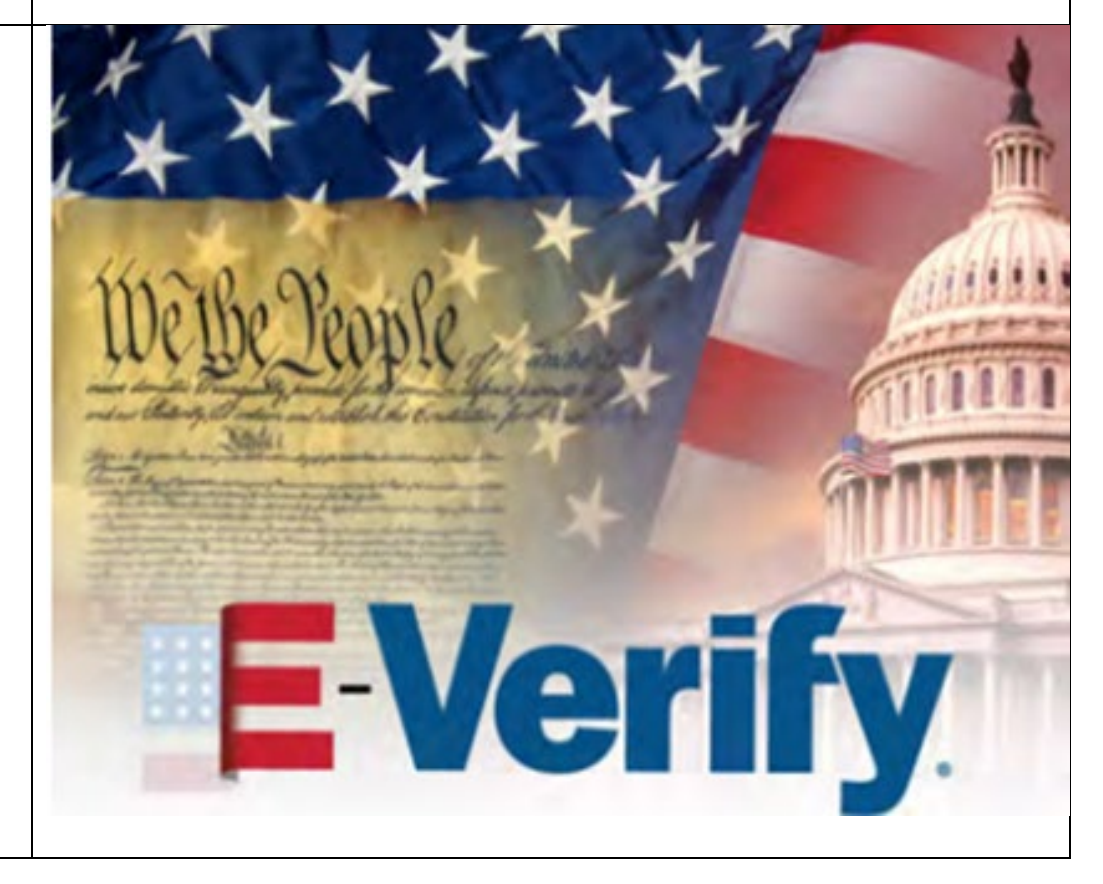

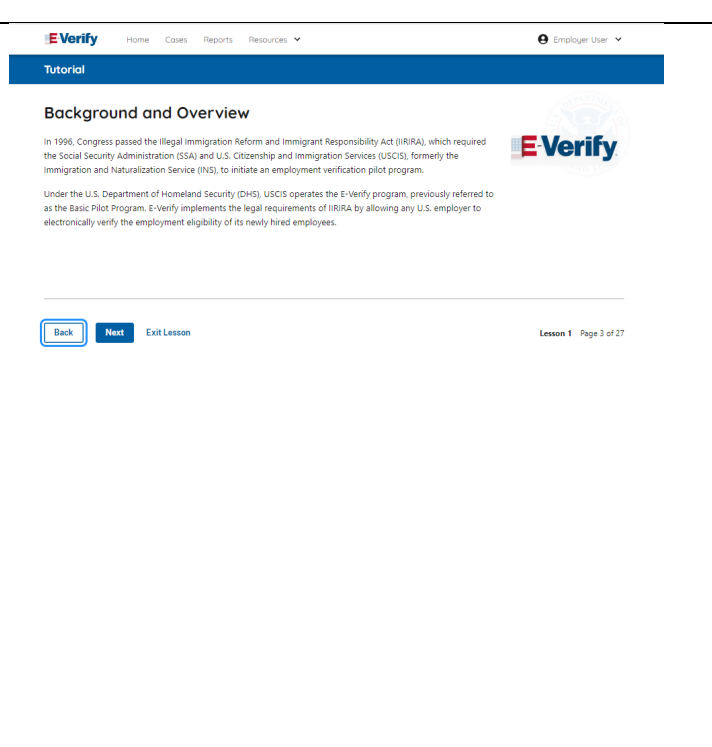

# **E-Verify Overview**

E-Verify is an internet-based system that electronically verifies the employment eligibility of newly hired employees to work in the United States.

E-Verify is a voluntary program. Employers with federal contracts or subcontracts that contain the Federal Acquisition Regulation (FAR) E-Verify clause are required to enroll in and use E-Verify as a condition of federal contracting. Employers with employees in states with legislation that requires participation in E-Verify, for example, as a condition of business licensing, may also be required to participate in E-Verify. In addition, federal agencies, and legislative offices, as well as employers subject to certain court orders, may be required to participate in E-Verify.

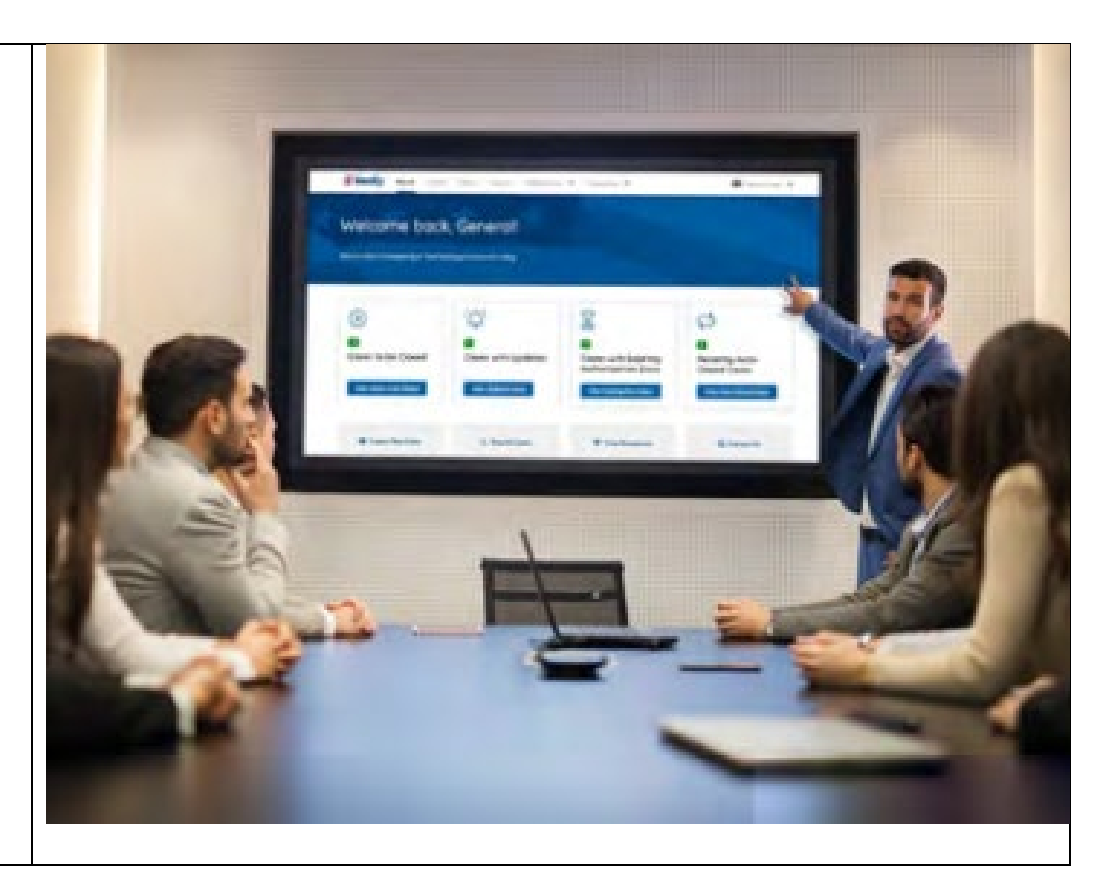

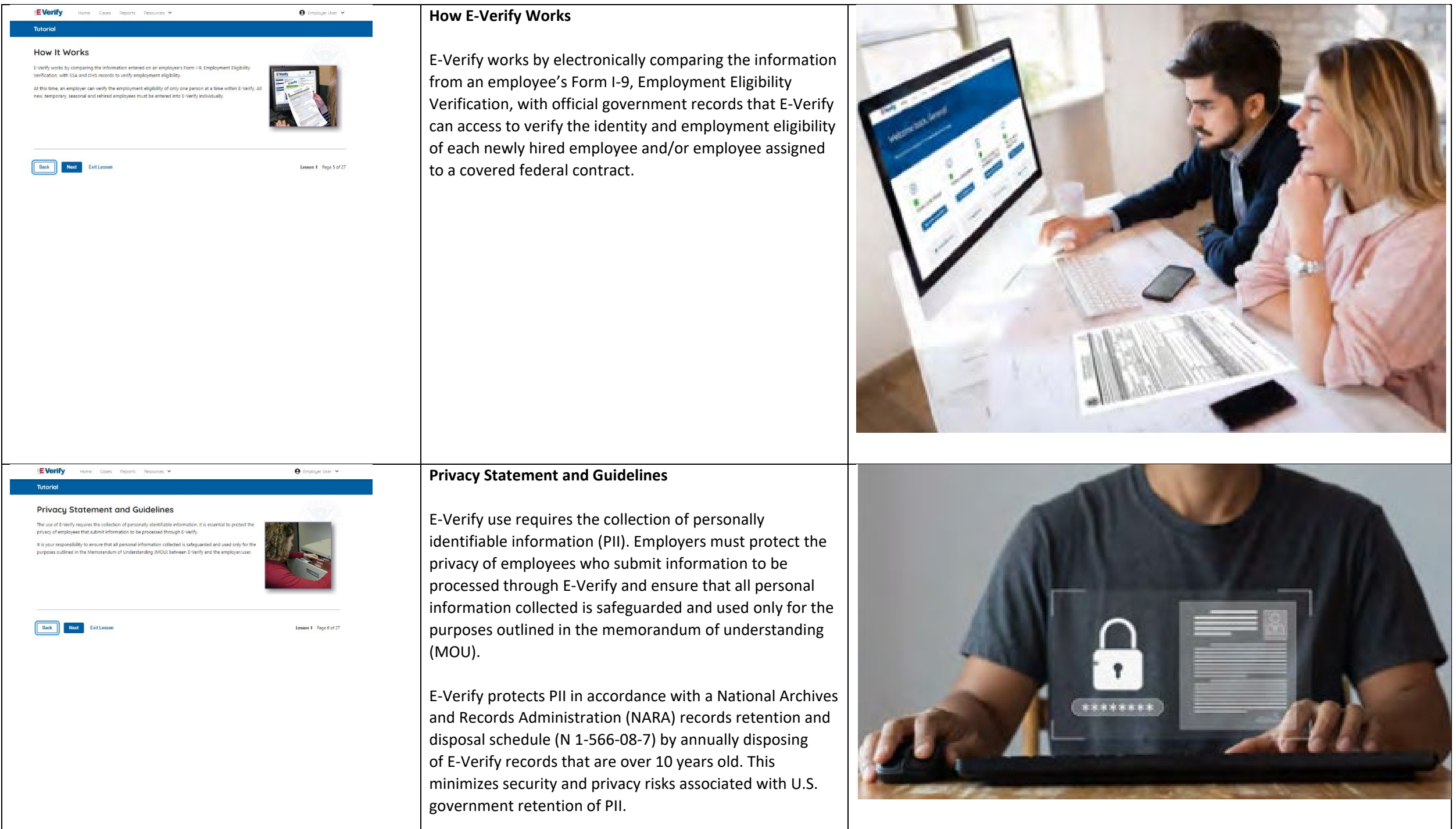

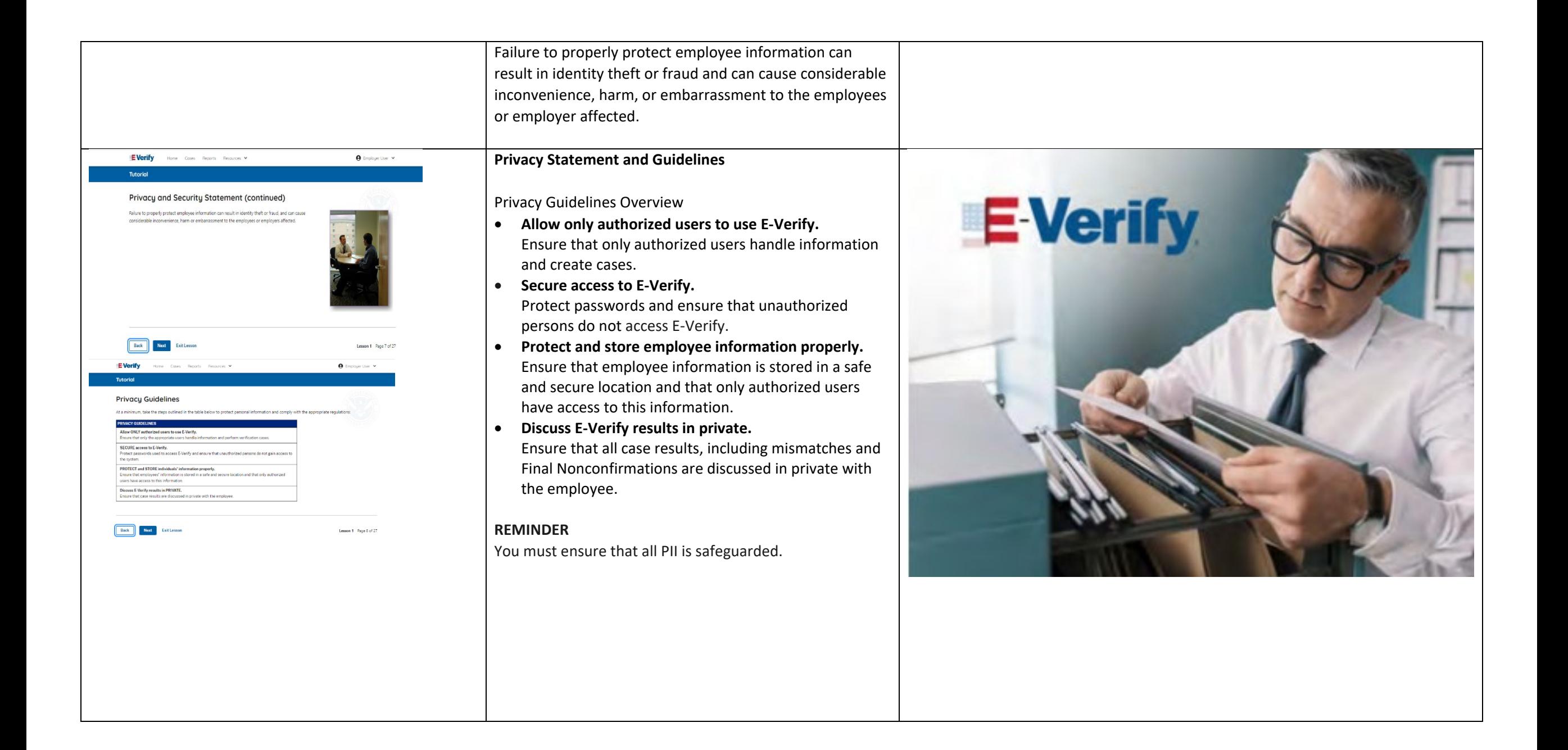

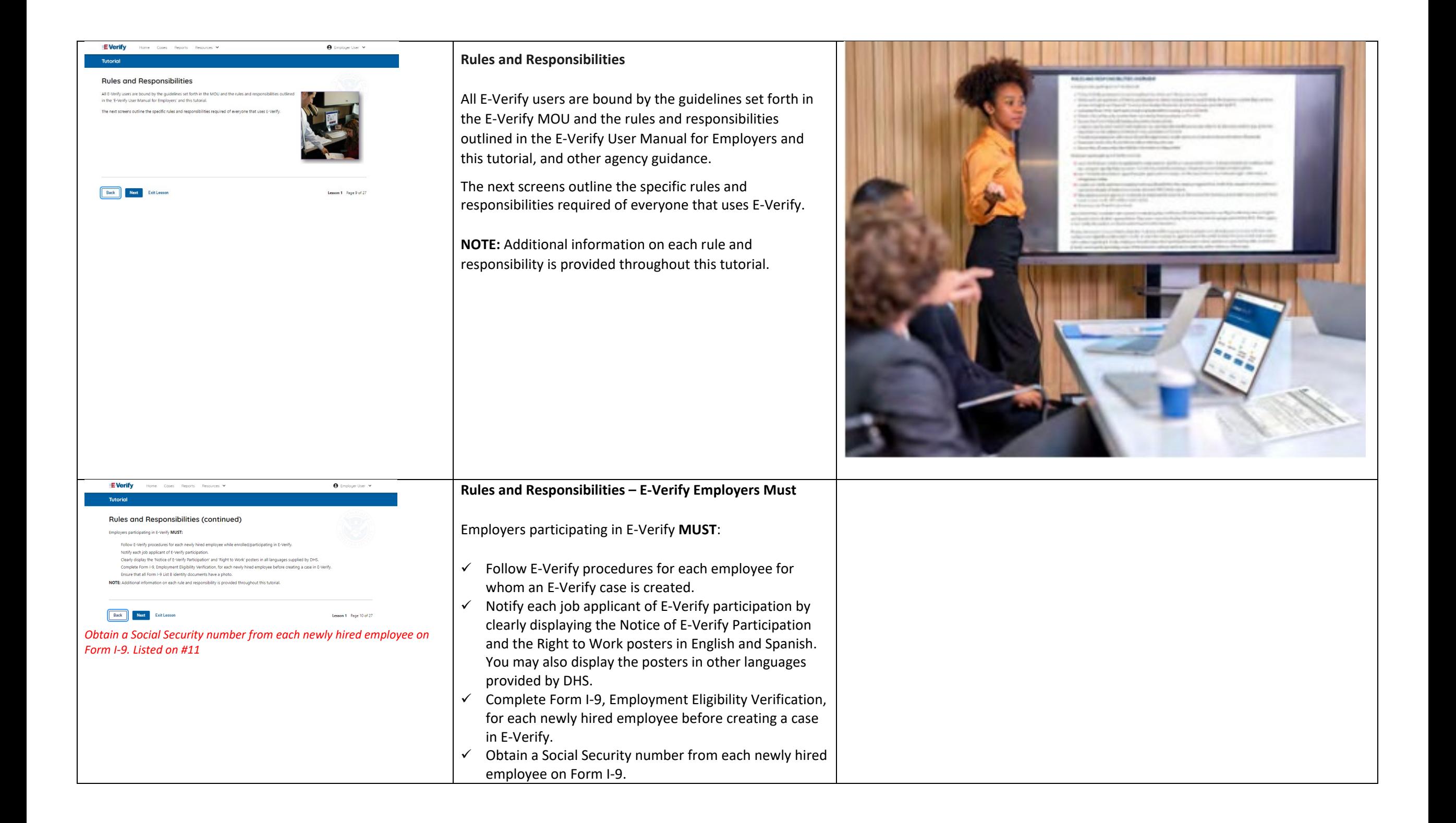

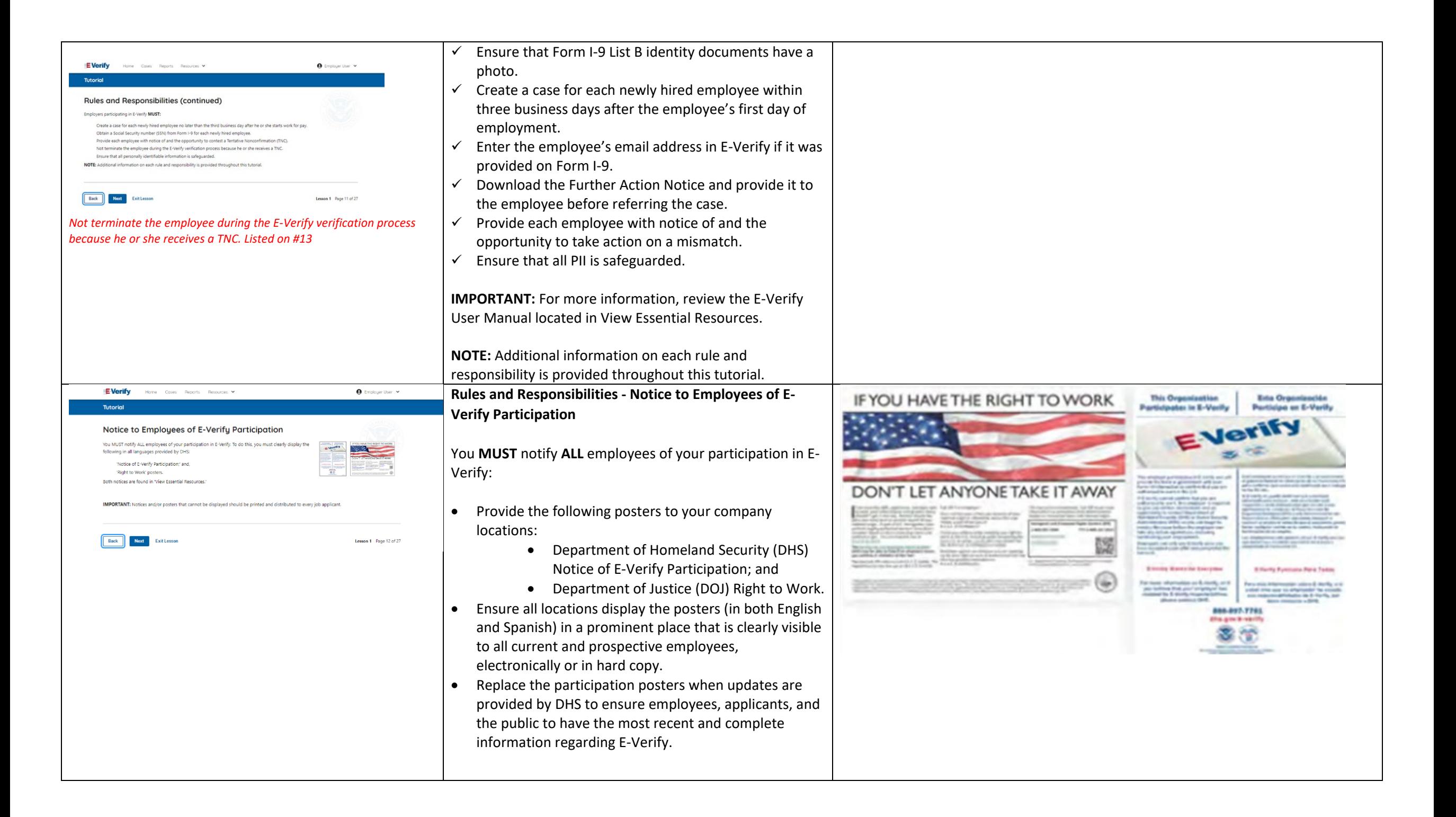

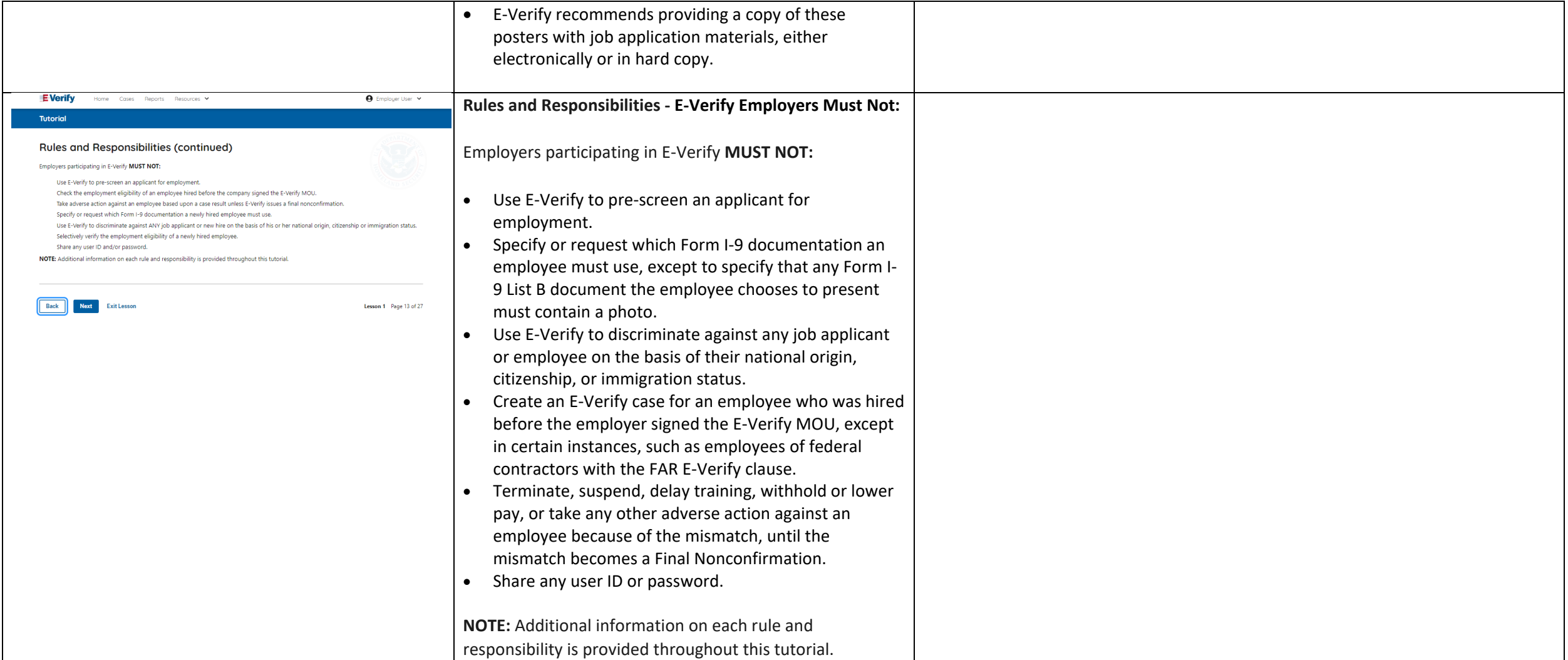

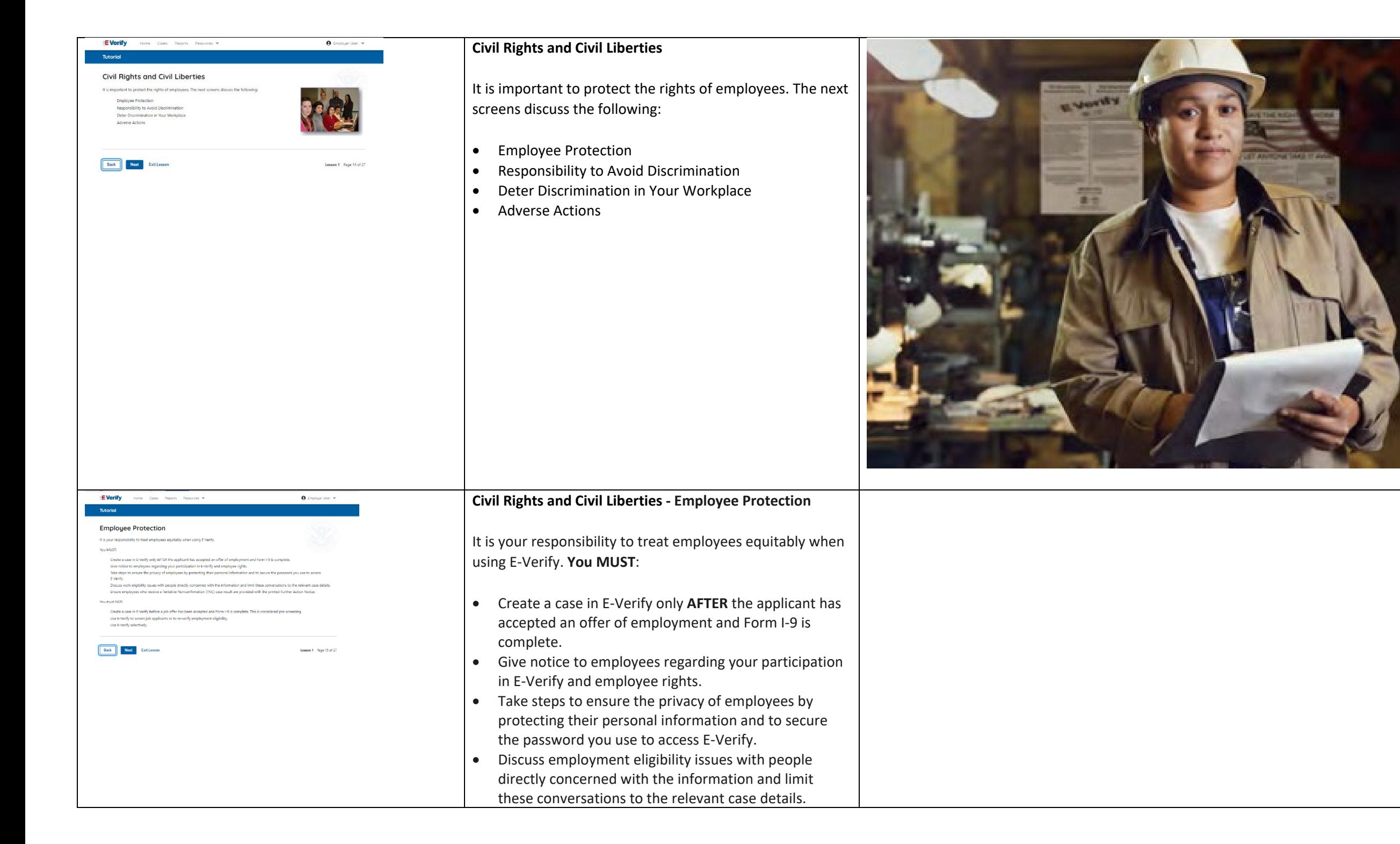

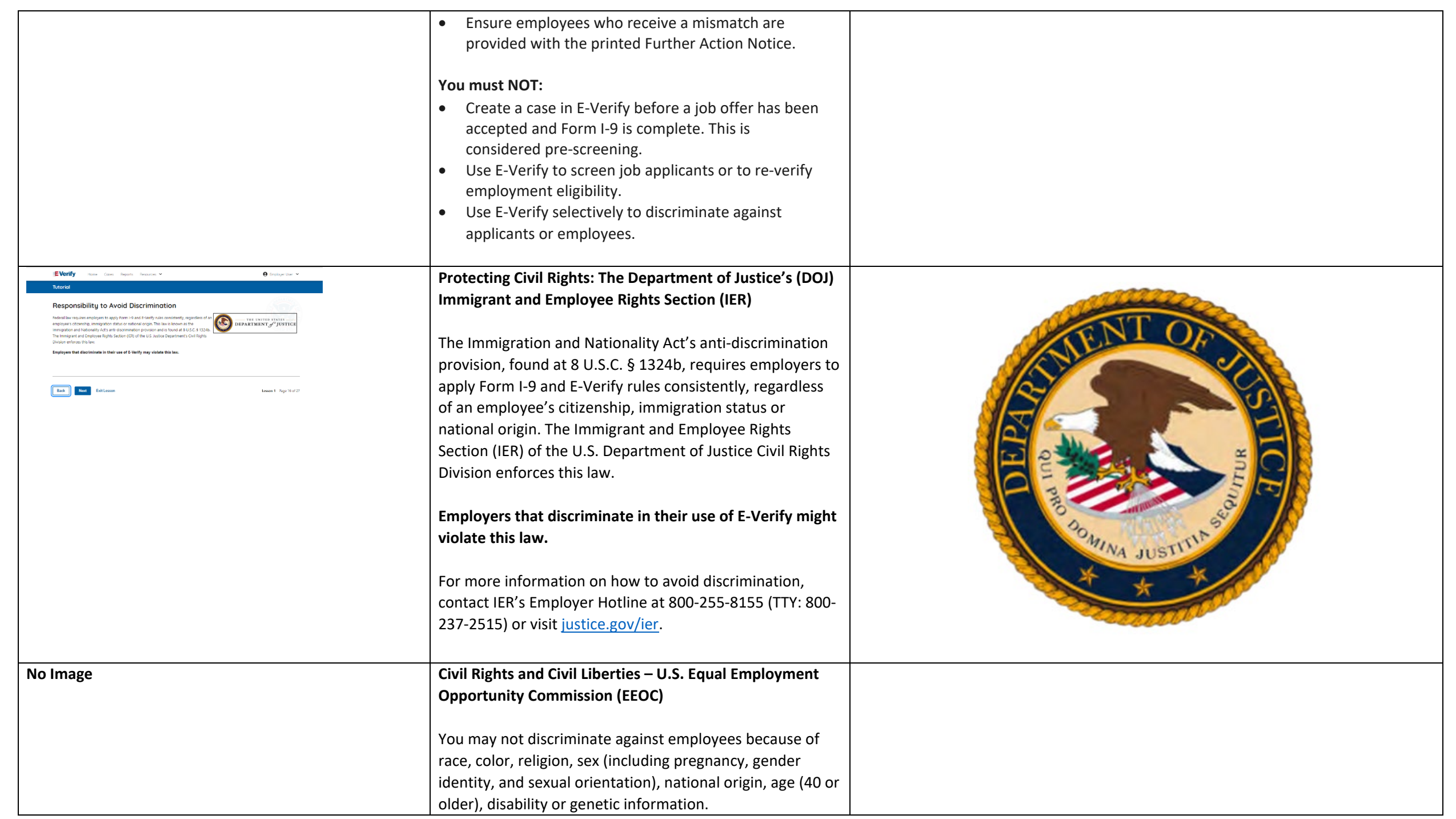

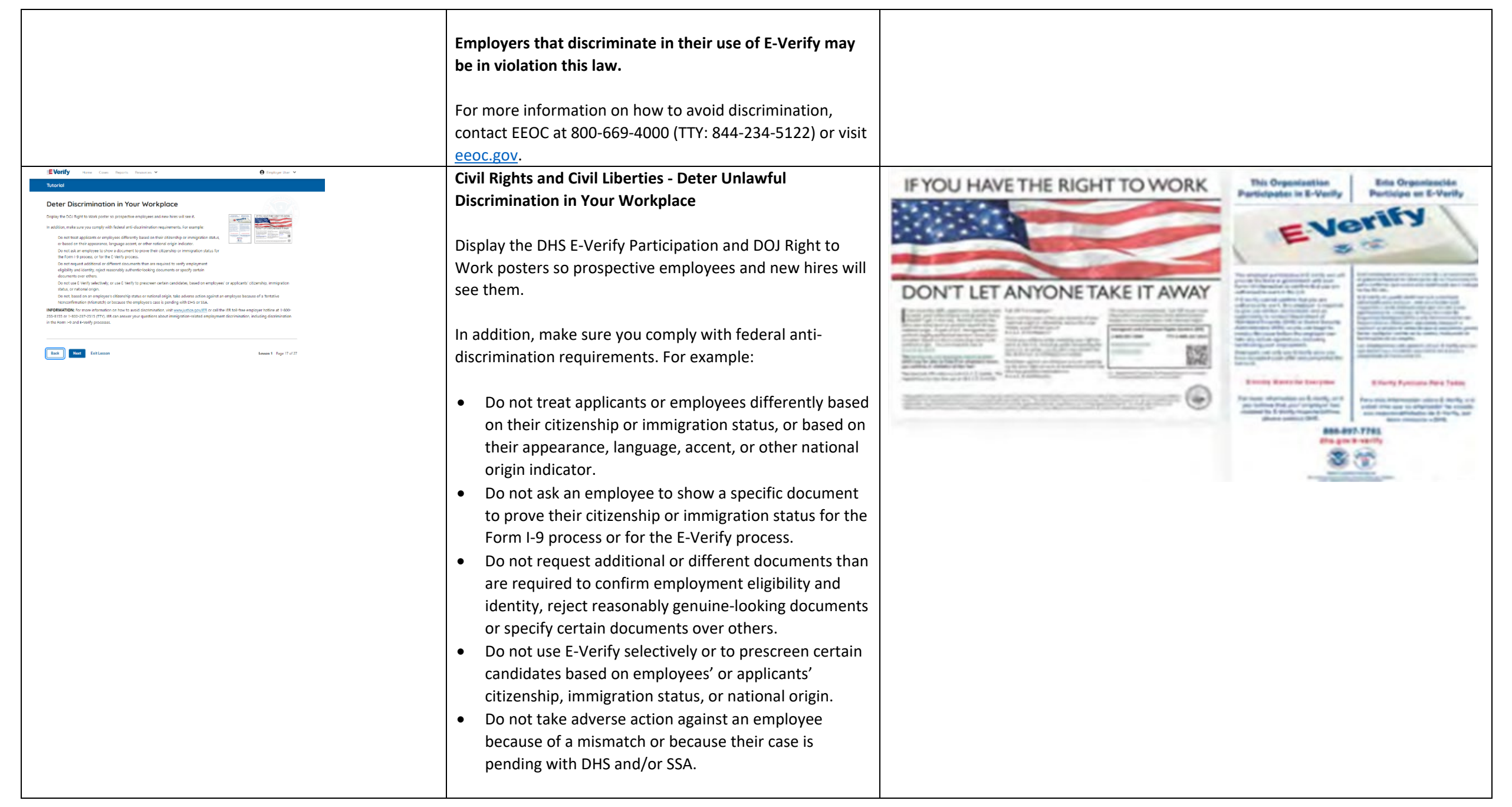

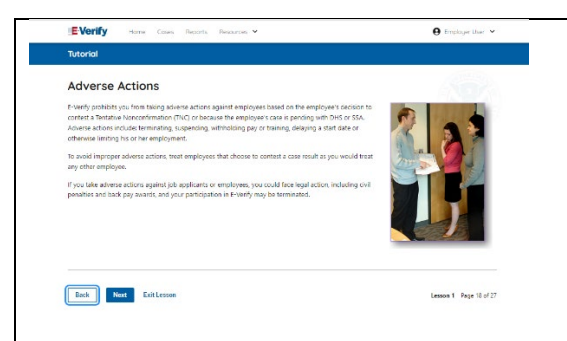

## **Civil Rights and Civil Liberties – Adverse Actions**

Employers must not terminate, suspend, delay training, withhold or lower pay, or take any other adverse action against an employee because of the mismatch, until the mismatch becomes a Final Nonconfirmation.

If the employee chooses not to take action on the mismatch, the employer may terminate employment with no civil or criminal liability as noted in Responsibilities of the Employer, Article II, Section A paragraph 13 of the MOU. The case can be treated as a Final Nonconfirmation, and the employer should close the case in E-Verify.

**To avoid improper adverse actions, treat employees that choose to contest a mismatch result as you would treat any other employee.**

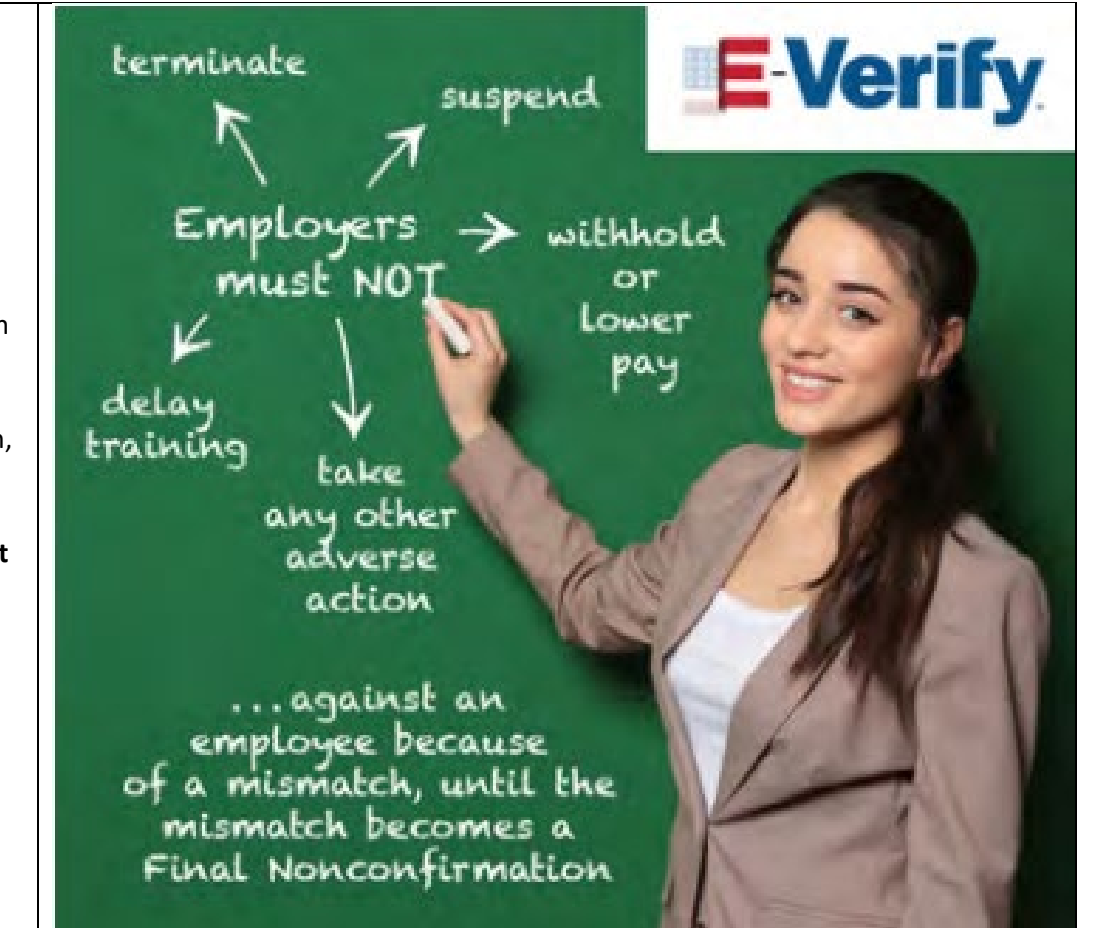

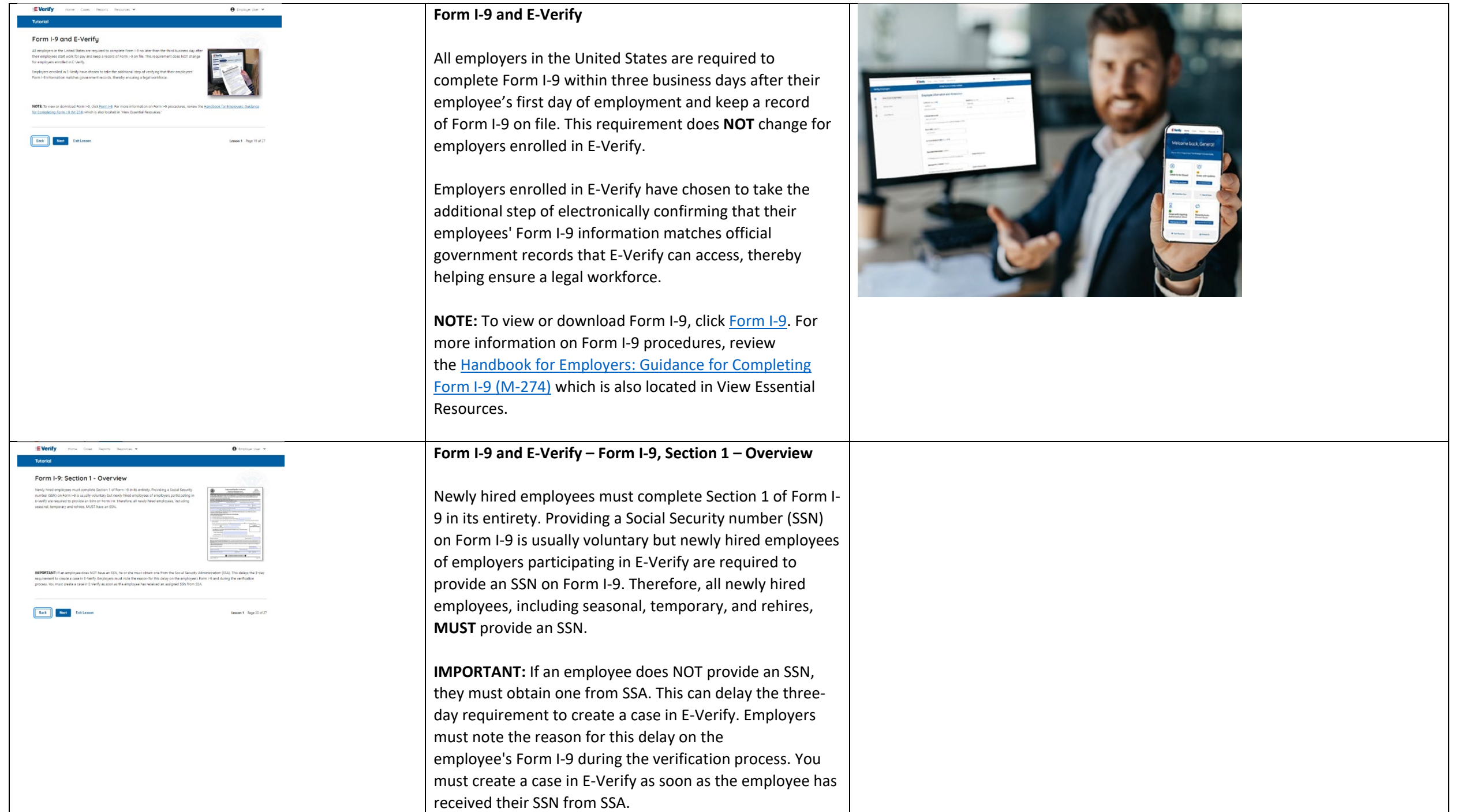

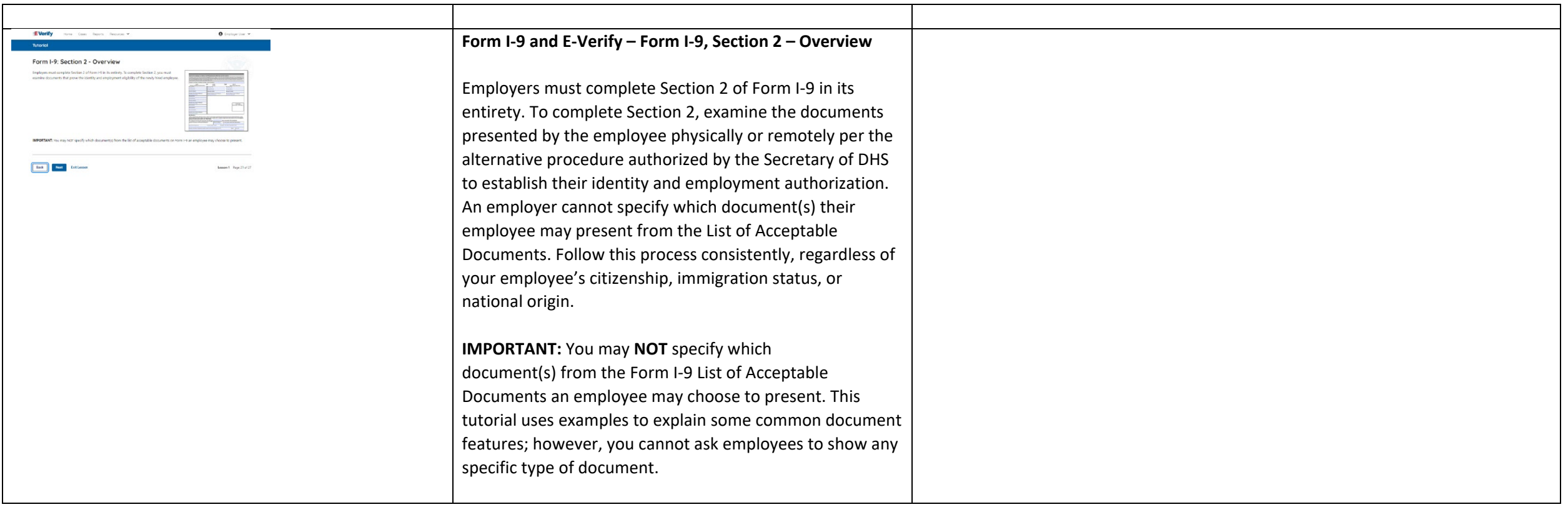

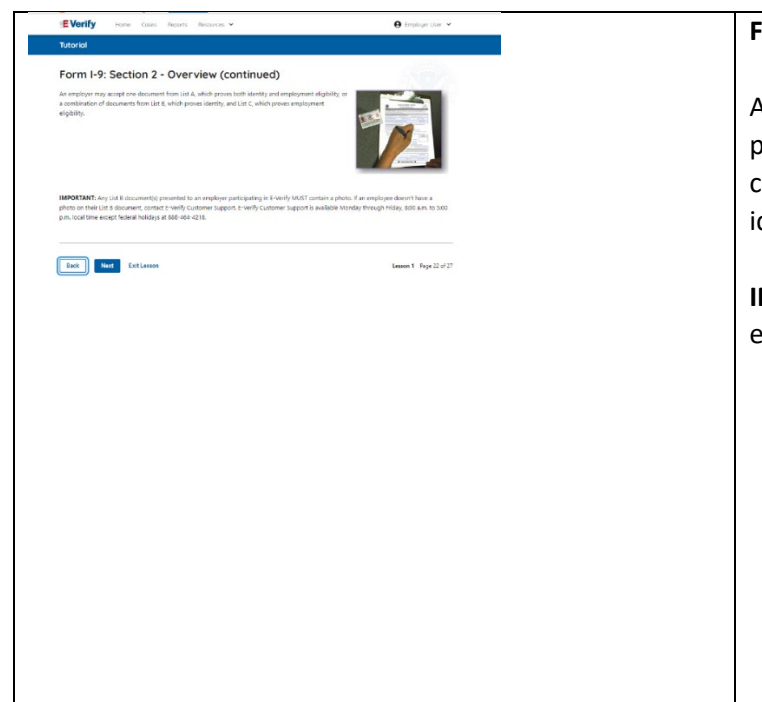

# **Form I-9 and E-Verify – Form I-9, Section 2 – Documents**

An employer may accept one document from List A, which proves both identity and employment eligibility, or a combination of documents from List B, which proves identity, and List C, which proves employment eligibility.

**IMPORTANT:** Any List B document(s) presented to an employer participating in E-Verify **MUST** contain a photo.

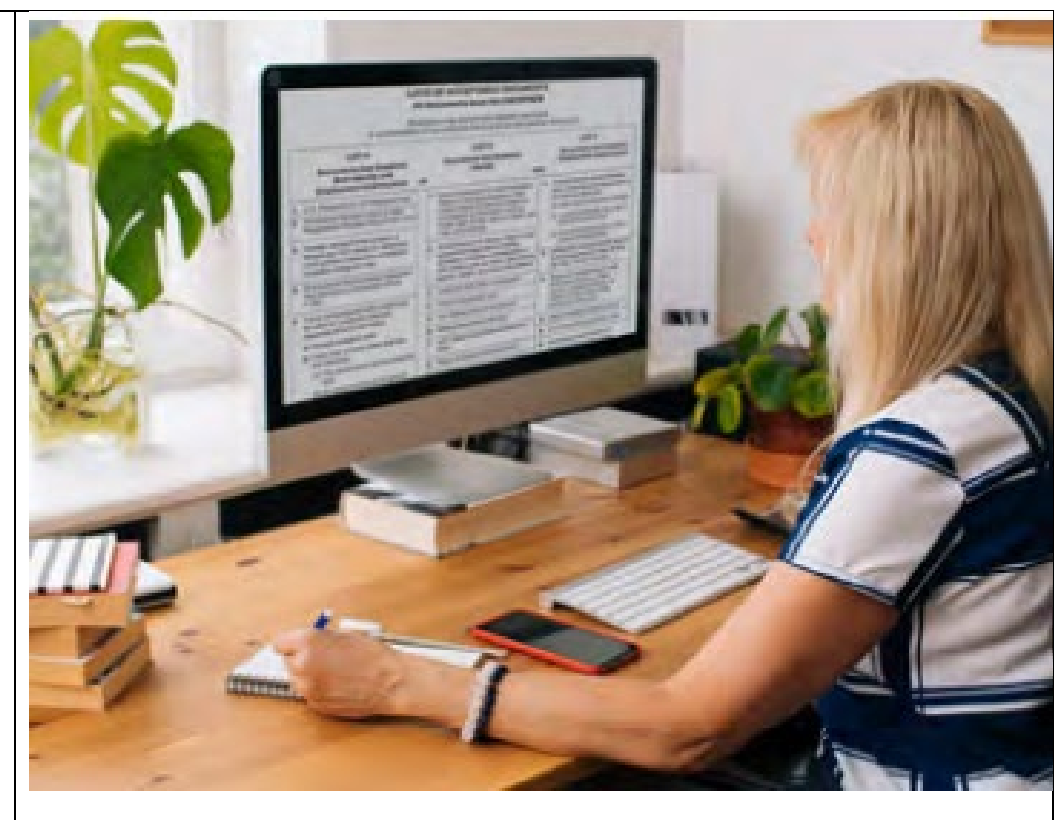

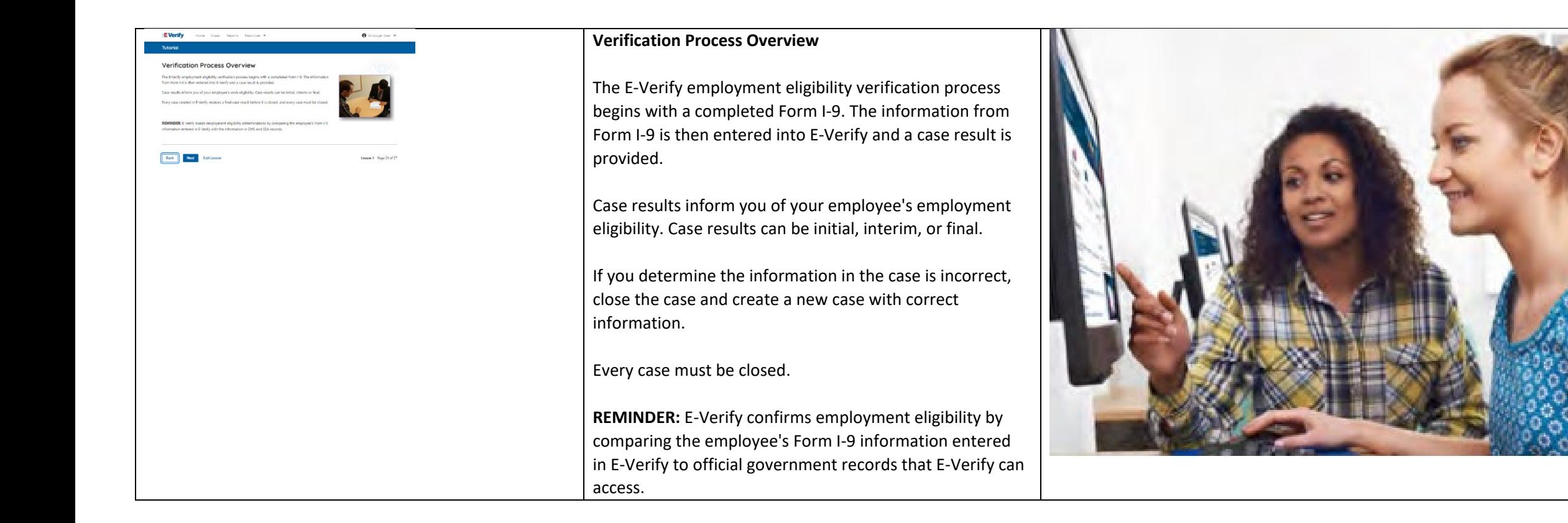

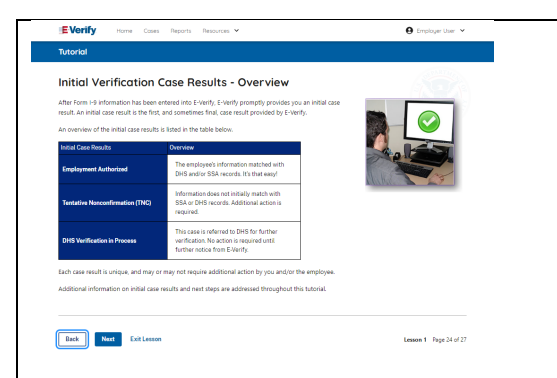

**Verification Process - Initial Verification Case Results Overview**

After you enter Form I-9 information into E-Verify and submit the information to create the case, E-Verify promptly provides you an initial case result. An initial case result is the first, and sometimes final, case result provided by E-Verify.

An overview of the initial case results is listed in the table below.

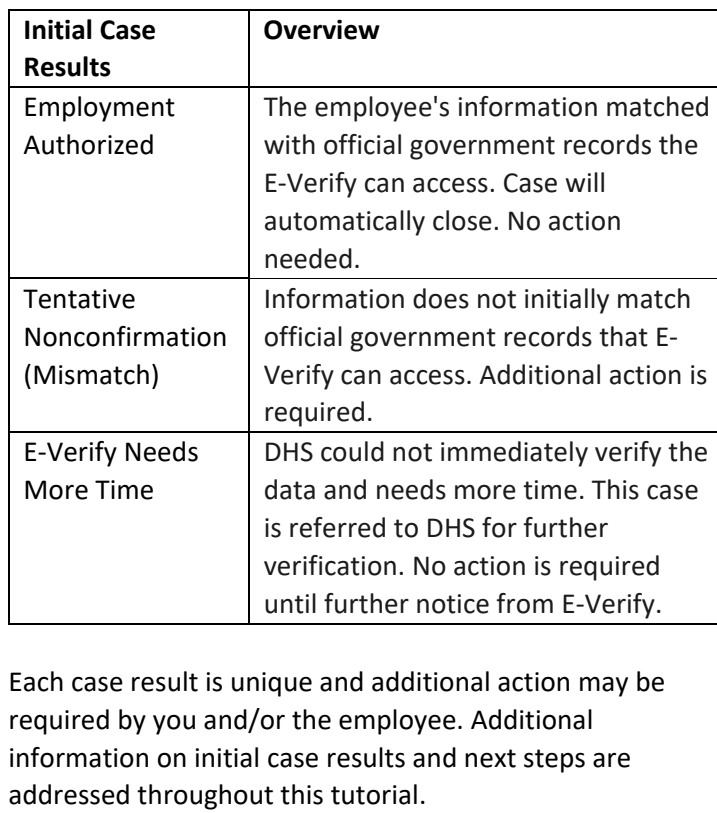

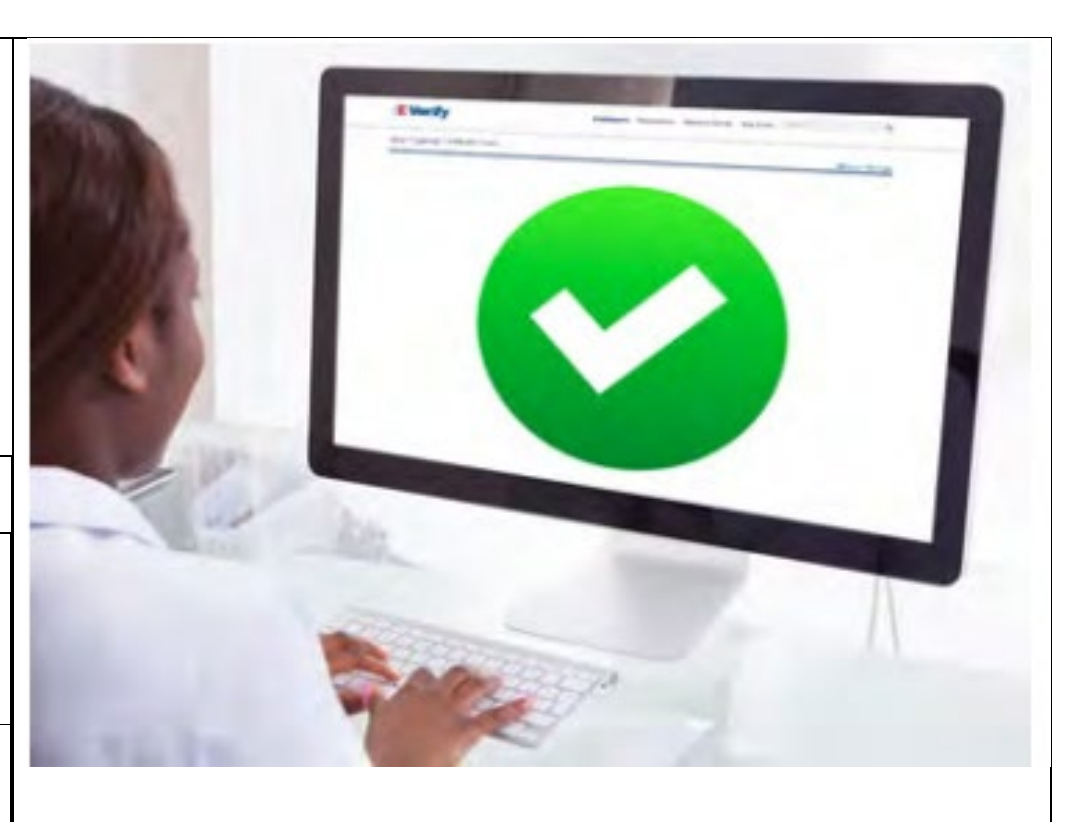

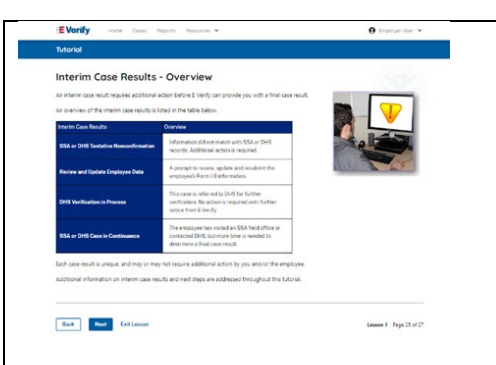

**Verification Process – Interim Verification Case Results Overview**

An interim case result requires additional action before E-Verify can provide you with a final case result.

An overview of the interim case results is listed in the table below.

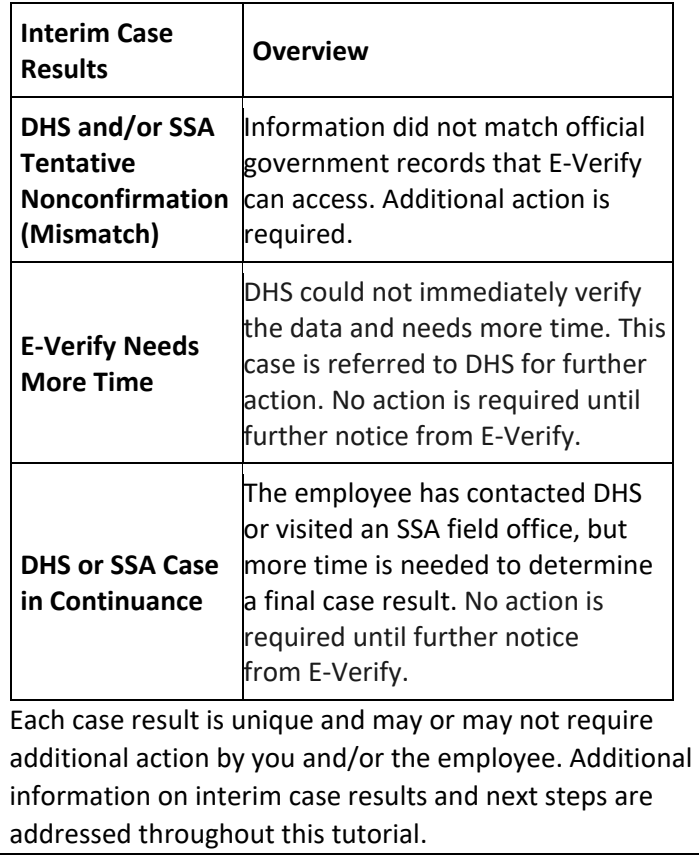

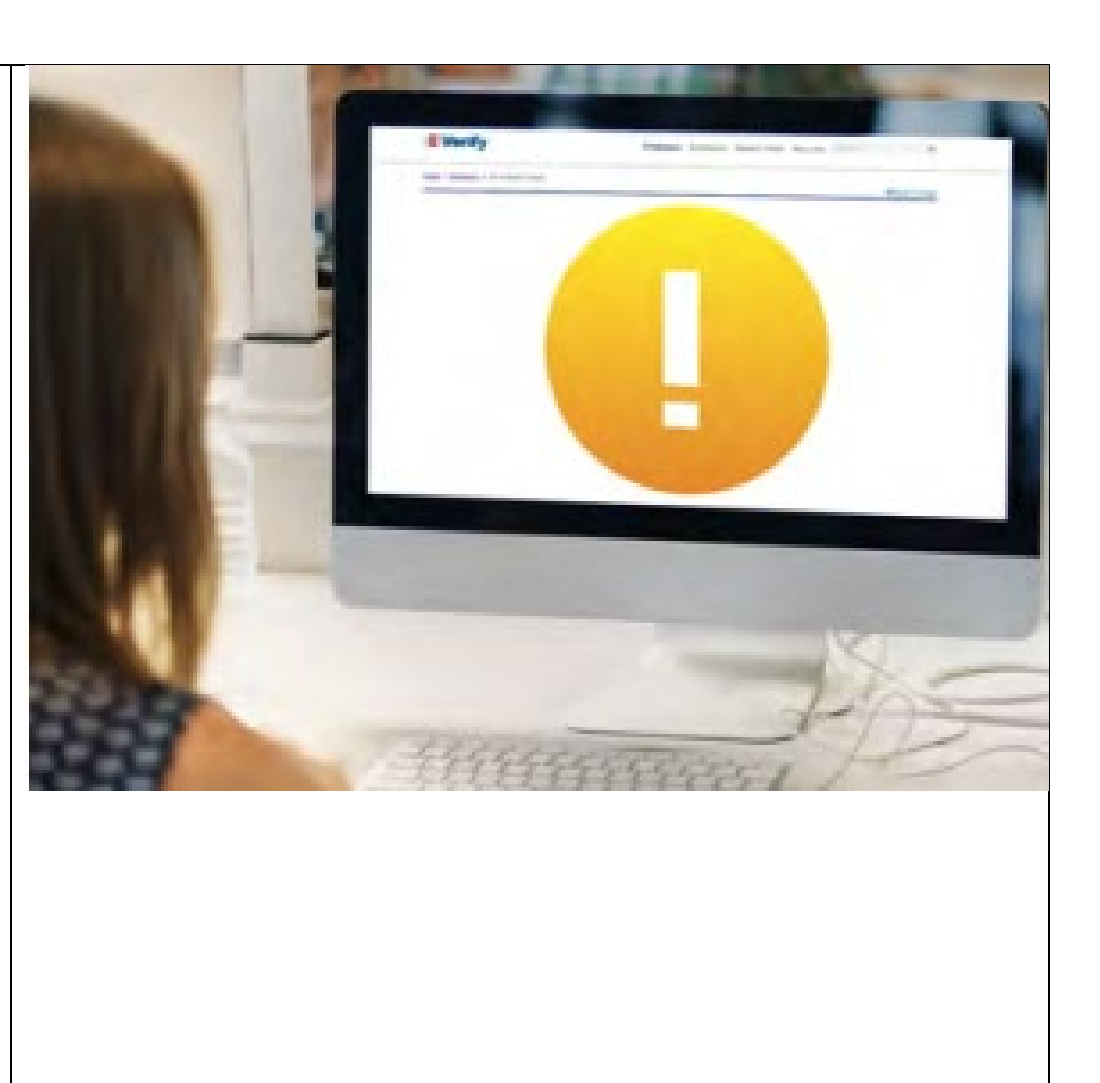

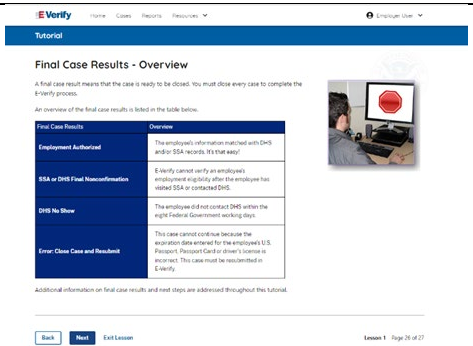

# **Verification Process – Final Case Results Overview**

A final case result means that the case is ready to be closed. You must close every case to complete the E-Verify process.

An overview of the final case results is listed in the table below.

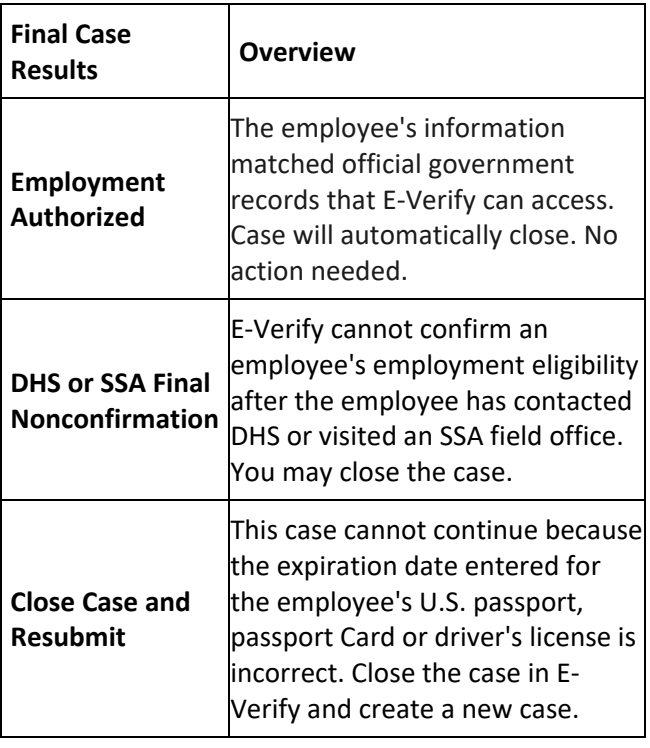

Each case result is unique and may or may not require additional action by you. Additional information on final case results and next steps are addressed throughout this tutorial.

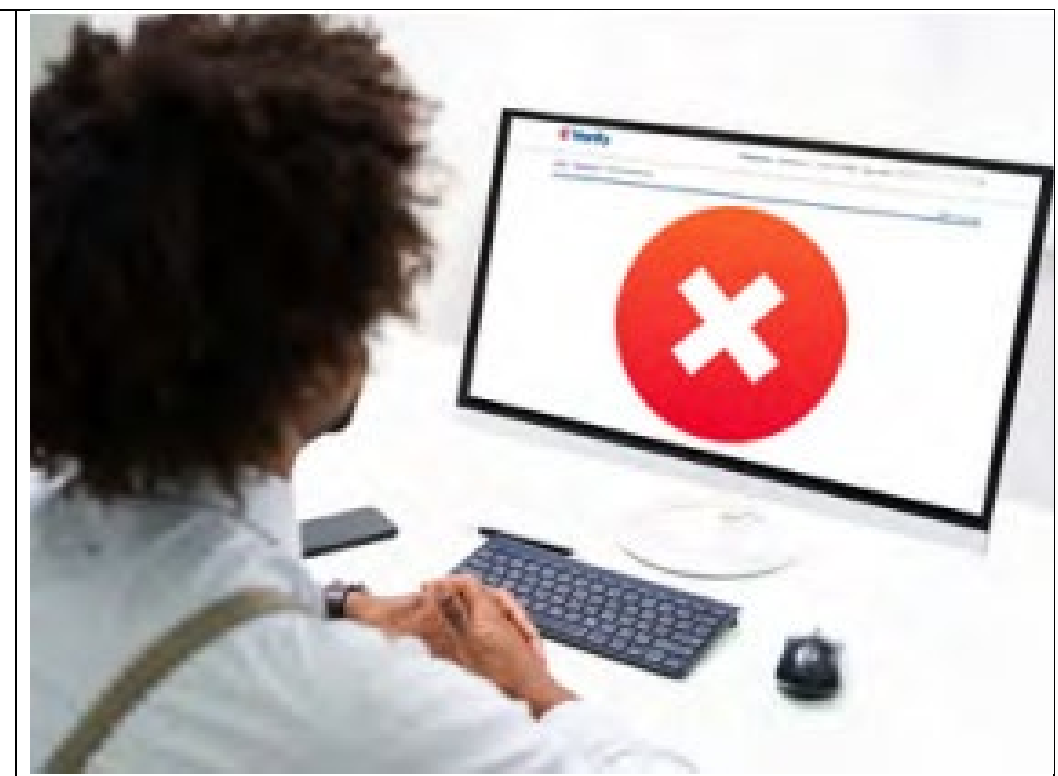

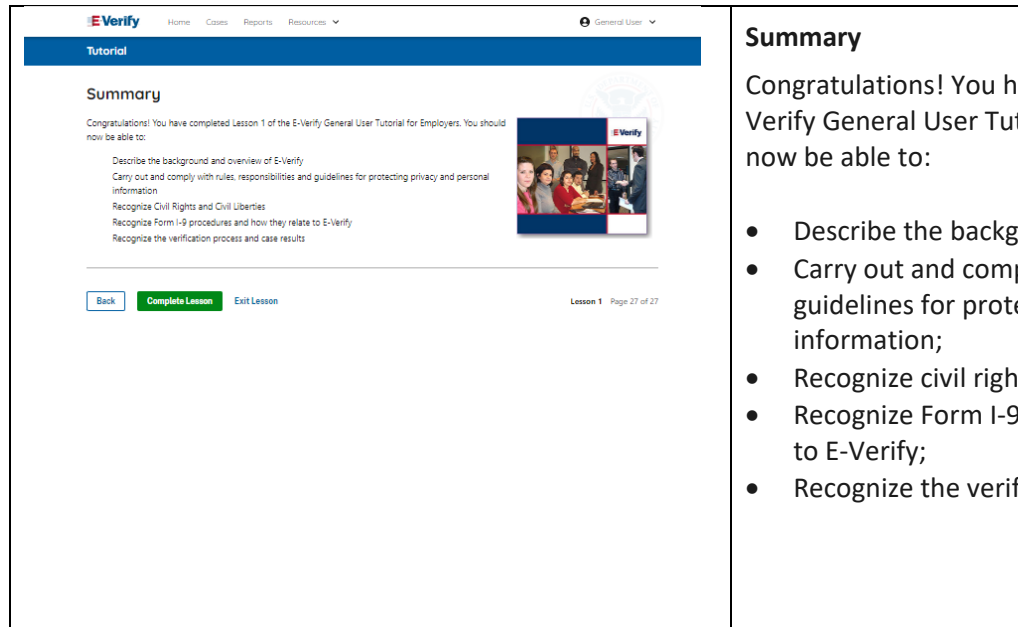

Congratulations! You have completed Lesson 1 of the E-Verify General User Tutorial for Employers. You should

- Describe the background and overview of E-Verify;
- Carry out and comply with rules, responsibilities, and guidelines for protecting privacy and personal
- Recognize civil rights and civil liberties;
- Recognize Form I-9 procedures and how they relate
- Recognize the verification process and case results.

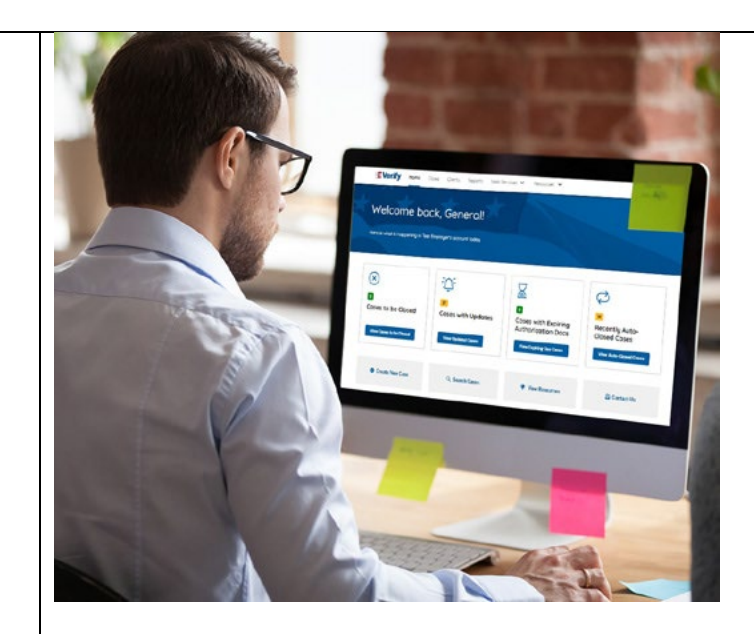

### **EV GU Tutorial Lesson 2**

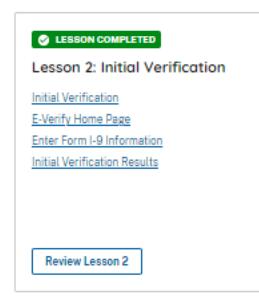

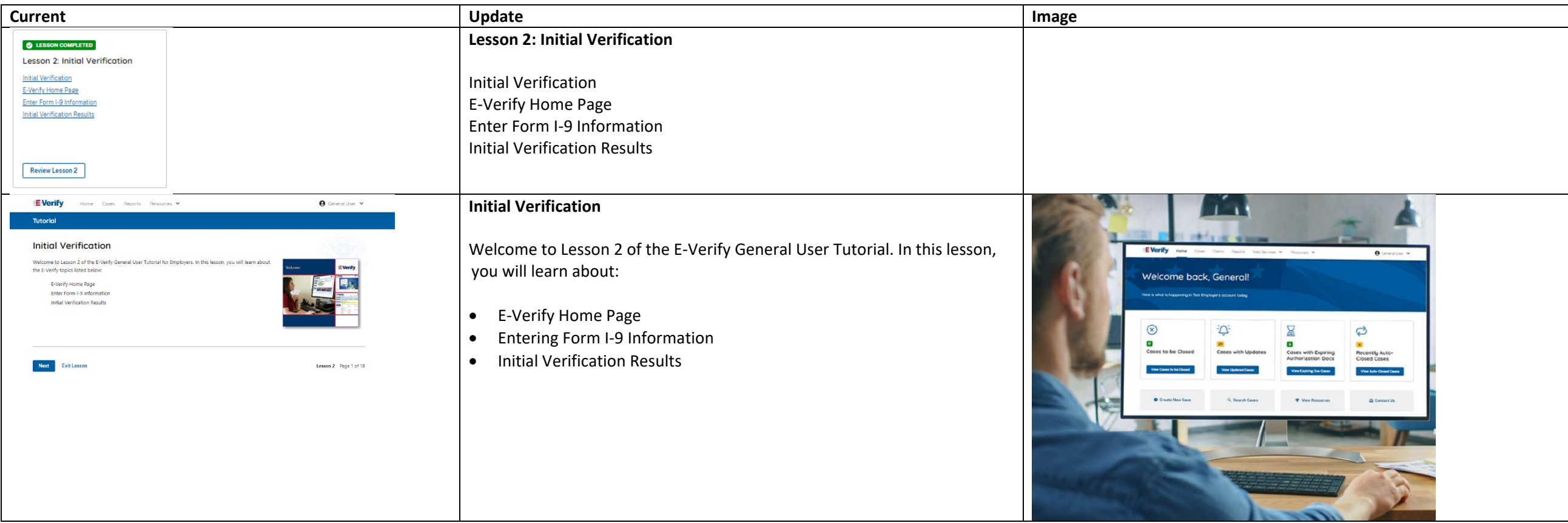

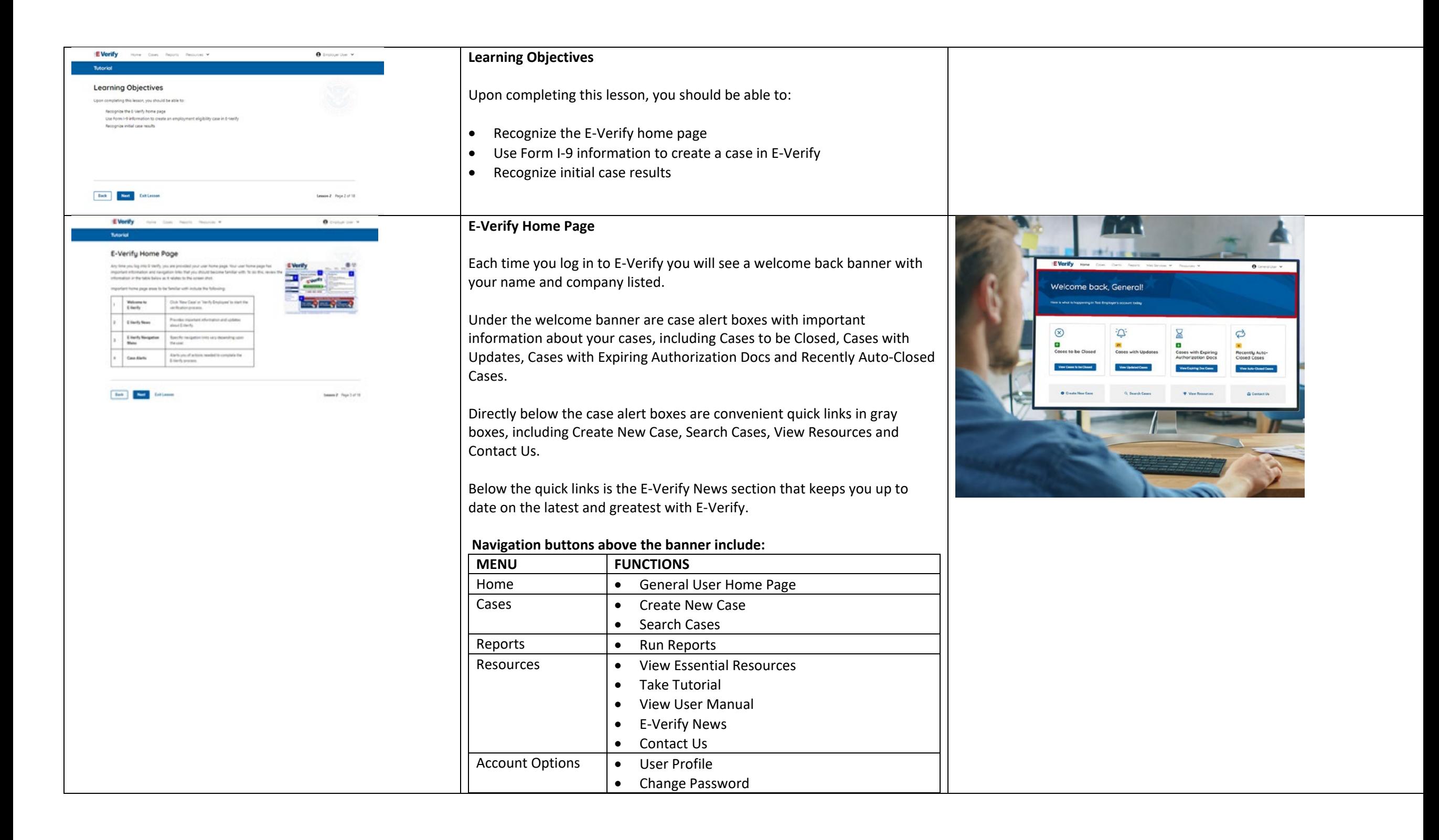

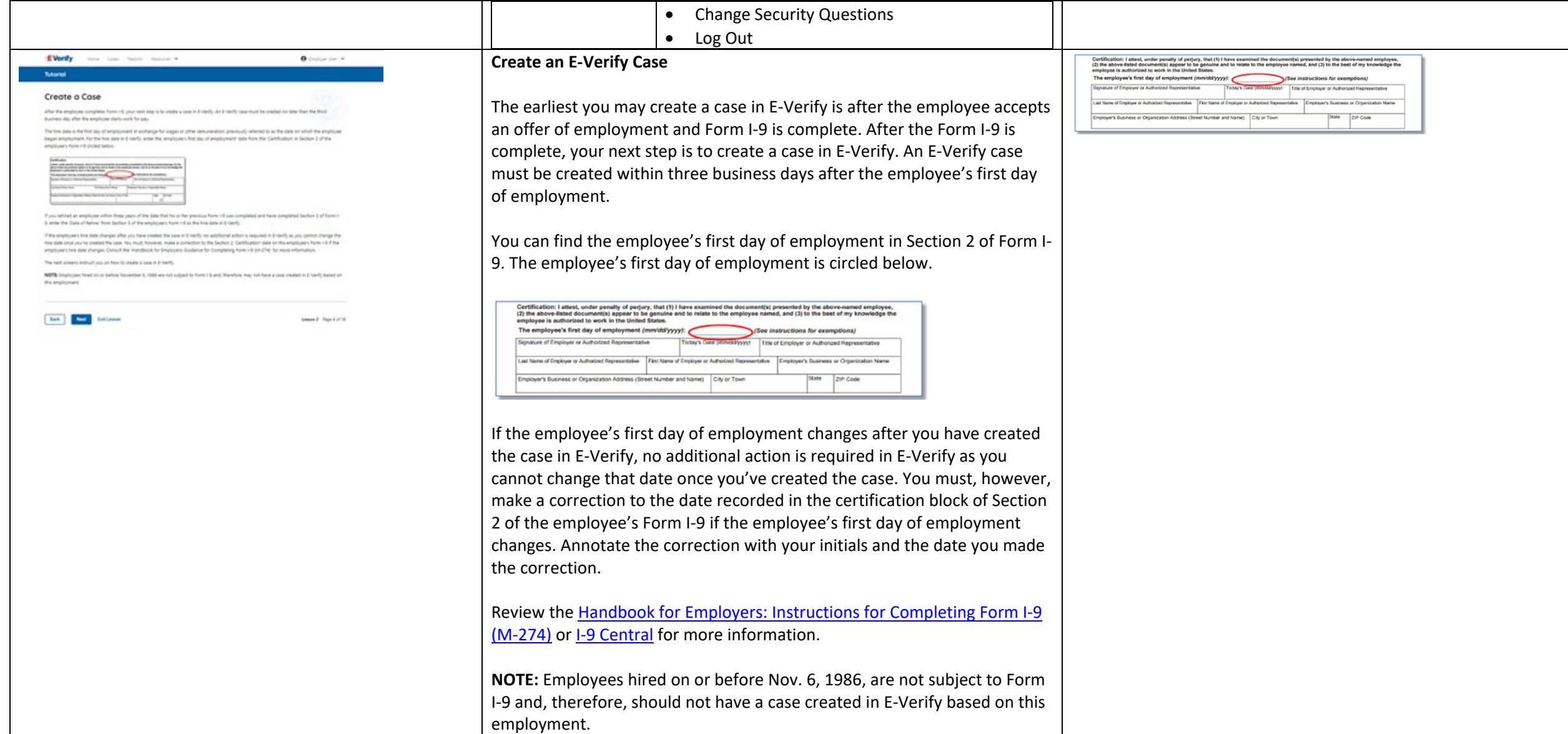

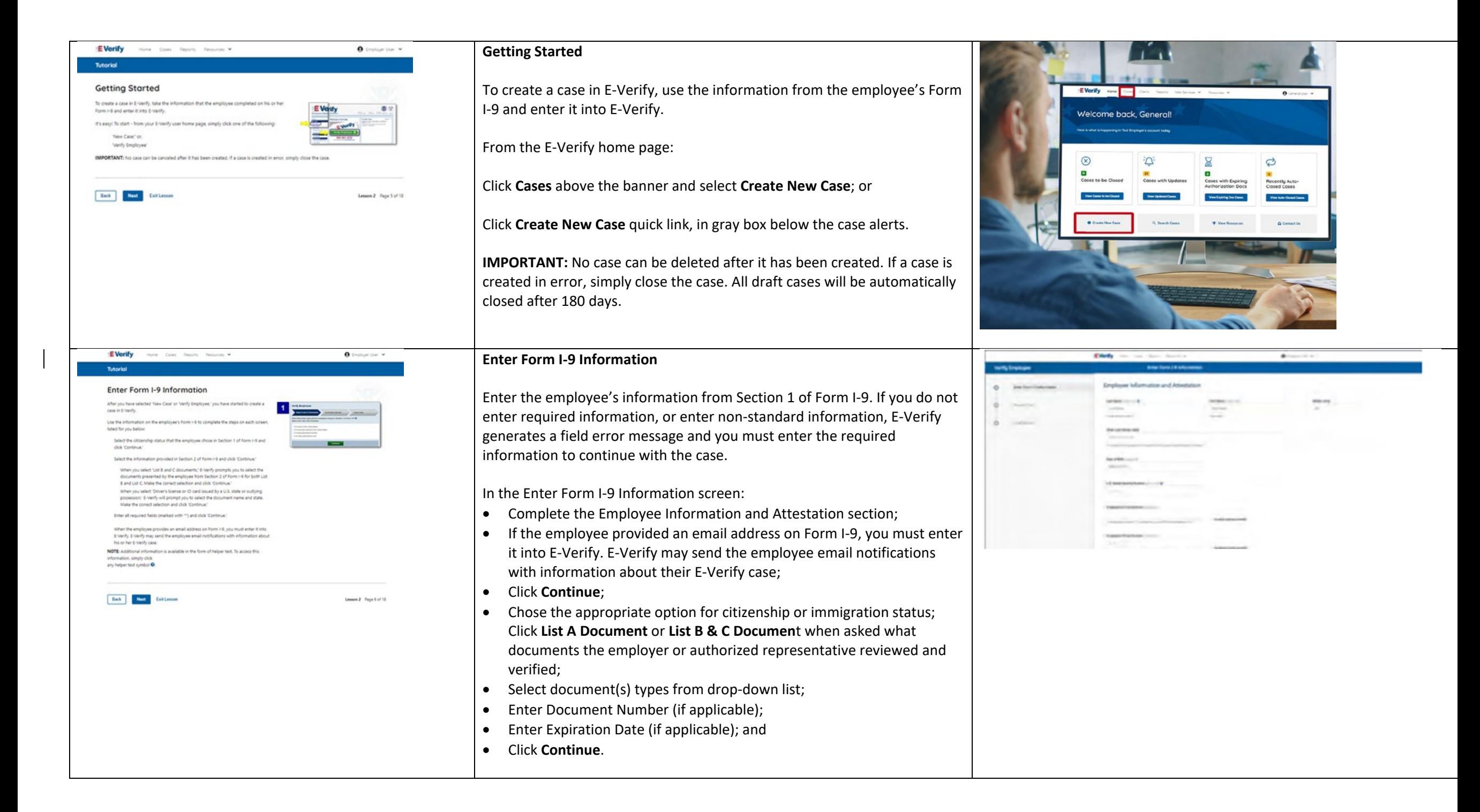

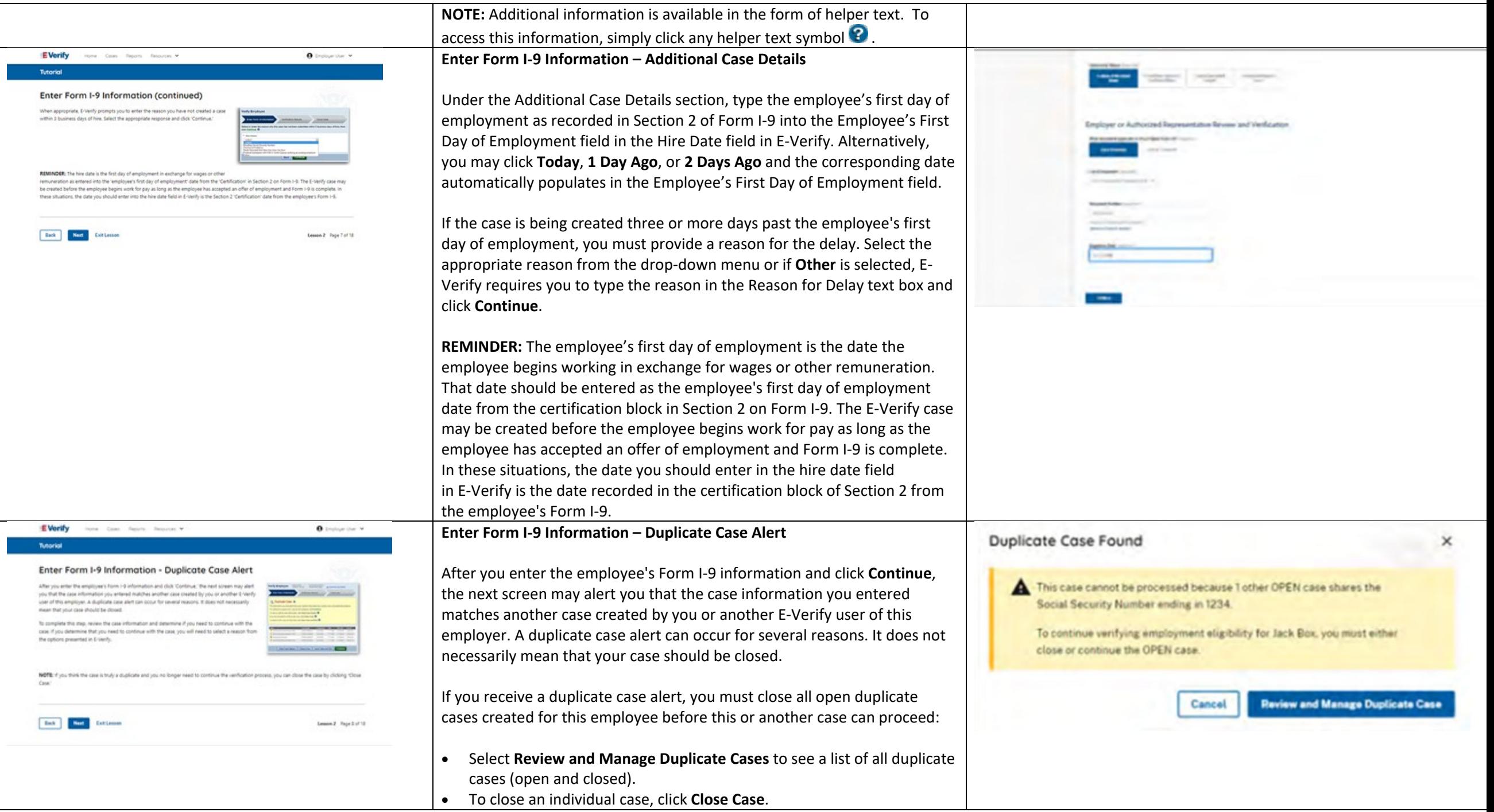

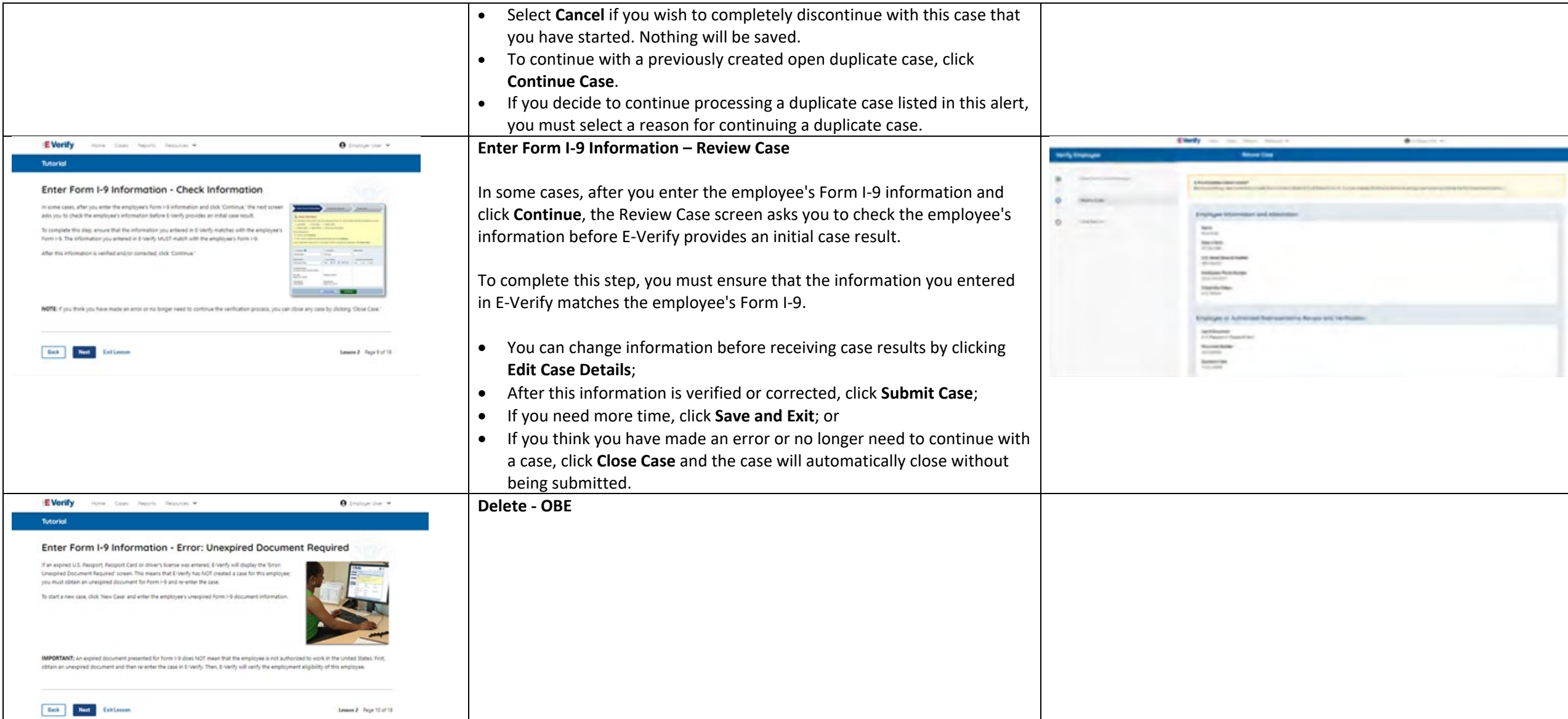

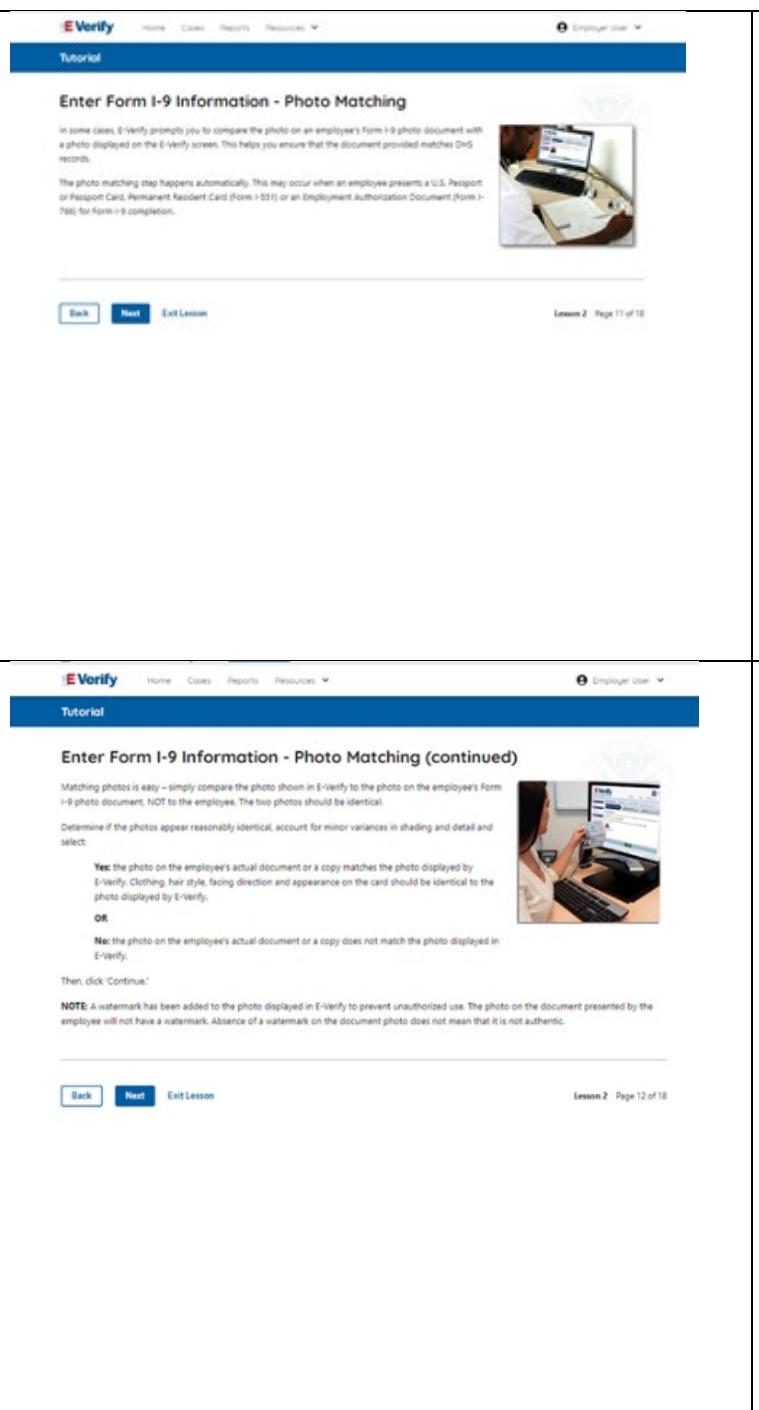

### **Enter Form I-9 Information – E-Verify Photo Matching**

In some cases, E-Verify prompts you to compare the photo on an employee's Form I-9 photo document with a photo displayed on the E-Verify screen. This helps you ensure that the document provided matches government official records that E-Verify can access.

The photo matching step happens automatically when an employee presents a U.S. passport or passport card, Permanent Resident Card (Form I-551, also known as a Green Card), or an Employment Authorization Document (Form I-766) for Form I-9 completion.

### **Enter Form I-9 Information – E-Verify Photo Matching Overview**

Matching photos is easy – simply compare the photo shown in E-Verify to the photo on the employee's Form I-9 photo document, **NOT** to the employee. The two photos should be identical.

Determine if the photos appear reasonably identical, account for minor variances in shading and detail, then select:

- **Yes, the photo matches**  The photo on the employee's actual document or copy of the document matches the photo displayed by E-Verify. Clothing, hair style, facing direction and appearance on the card should be identical to the photo displayed by E-Verify;
- **No, this photo does not match**  The photo on the employee's actual document or copy of the document does not match the photo displayed in E-Verify; or
- **No photo displayed**  No photo was displayed for the E-Verify user to compare with the employee's document provided. This option should be selected when E-Verify either displays no photo or it displays an image of something other than a photo of a person, such as an image of a document.

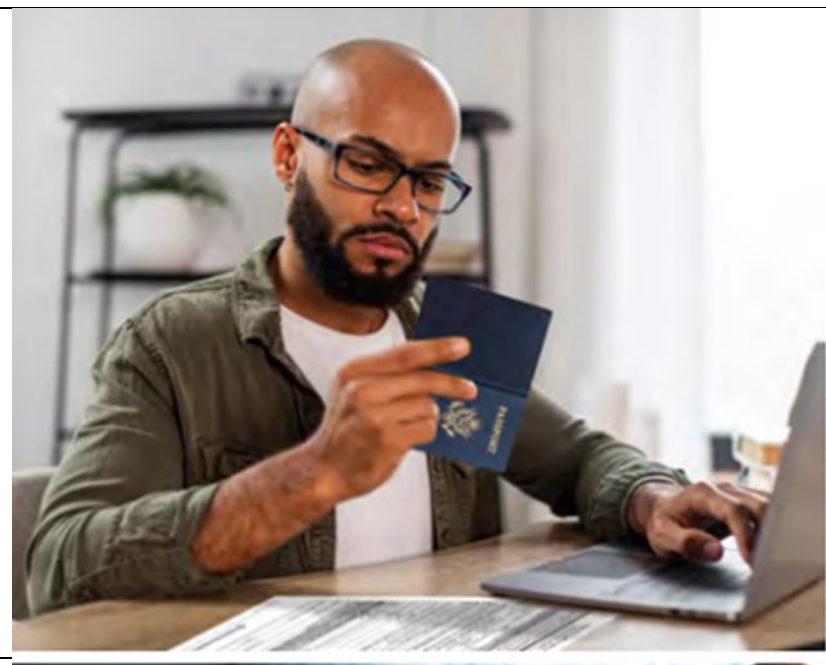

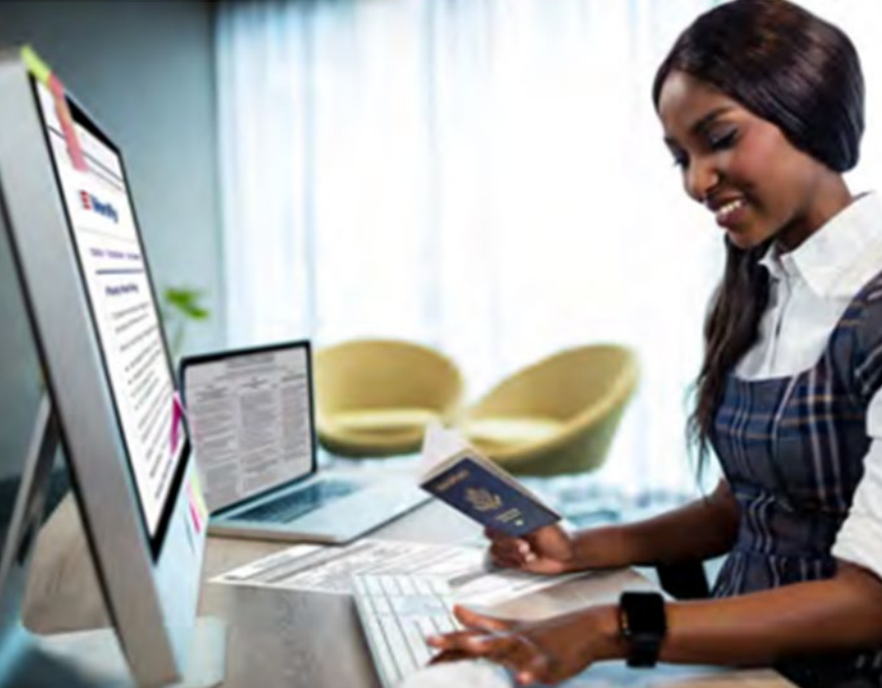

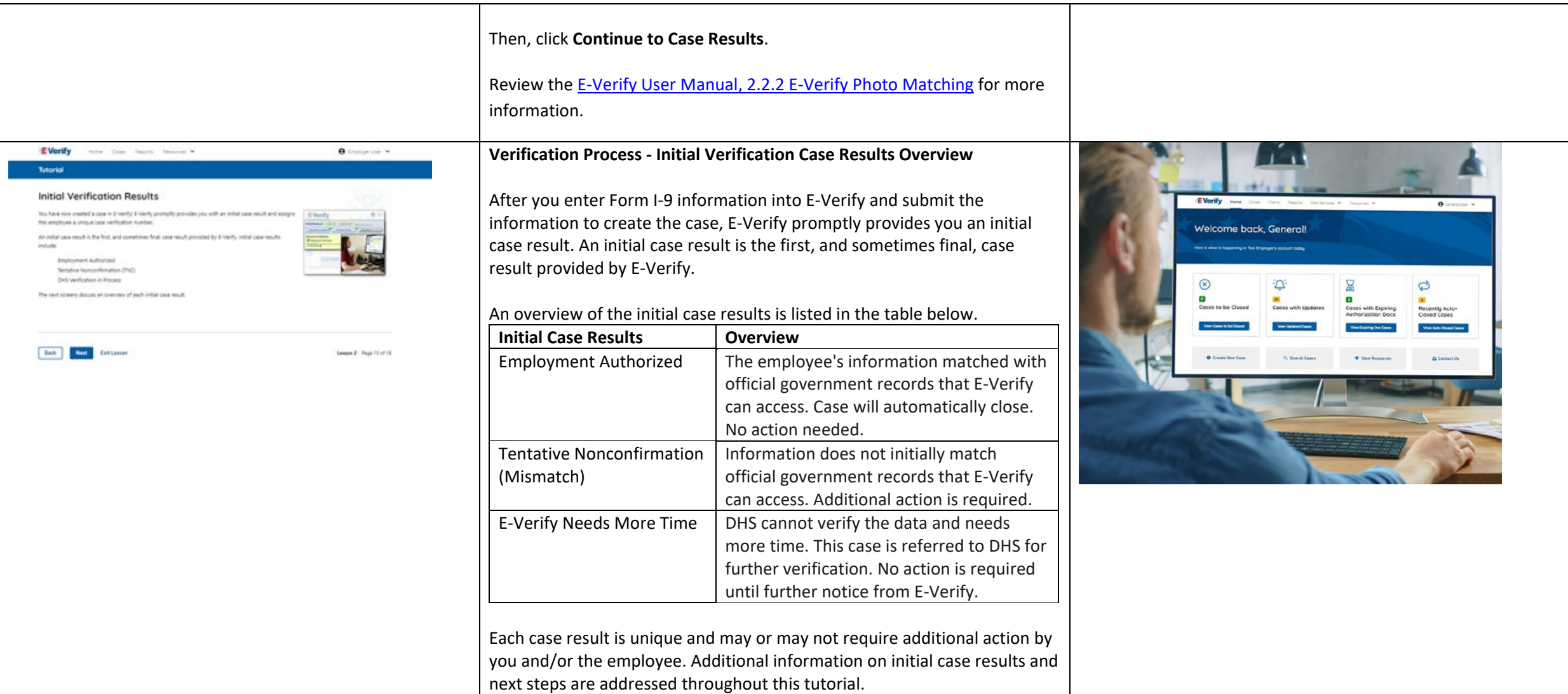

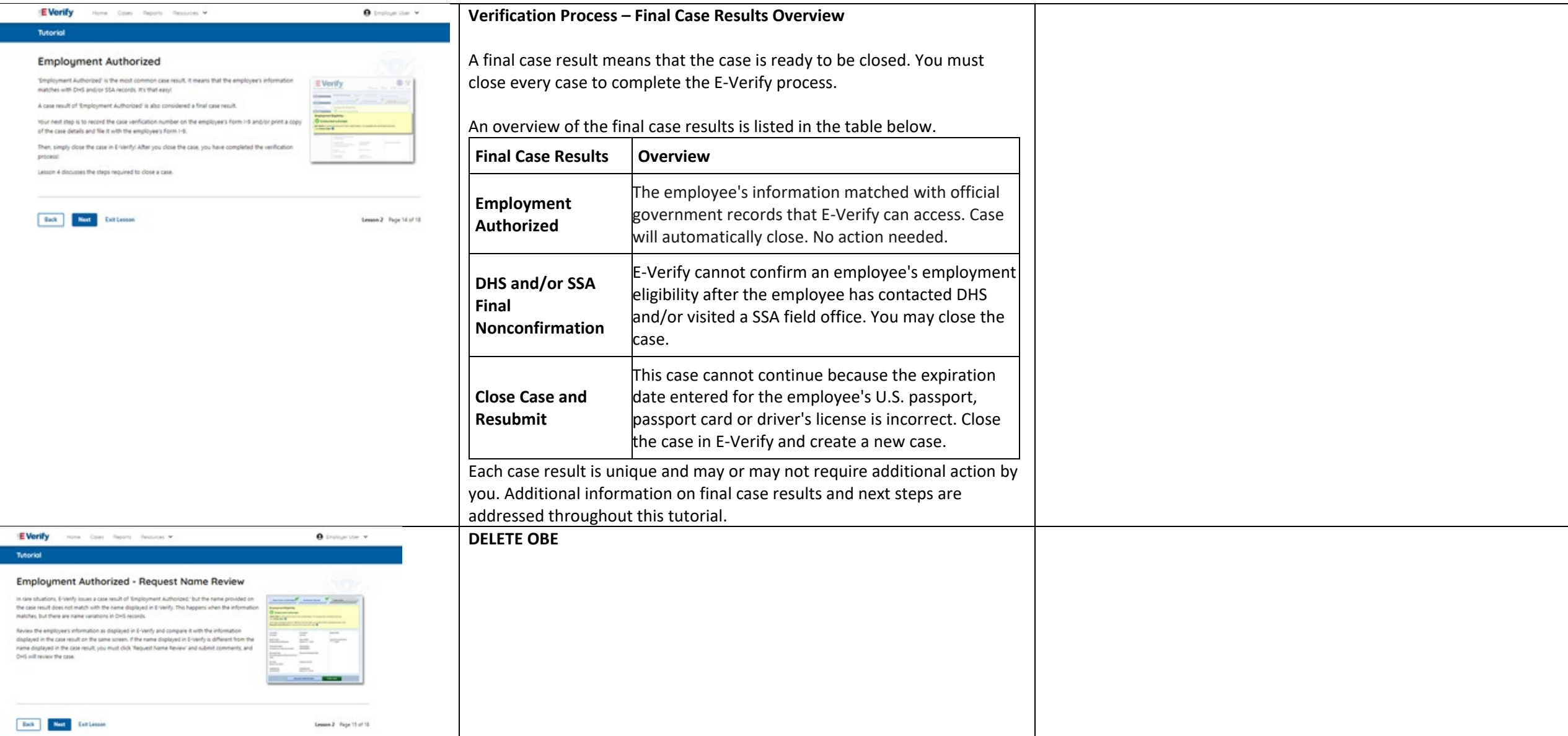

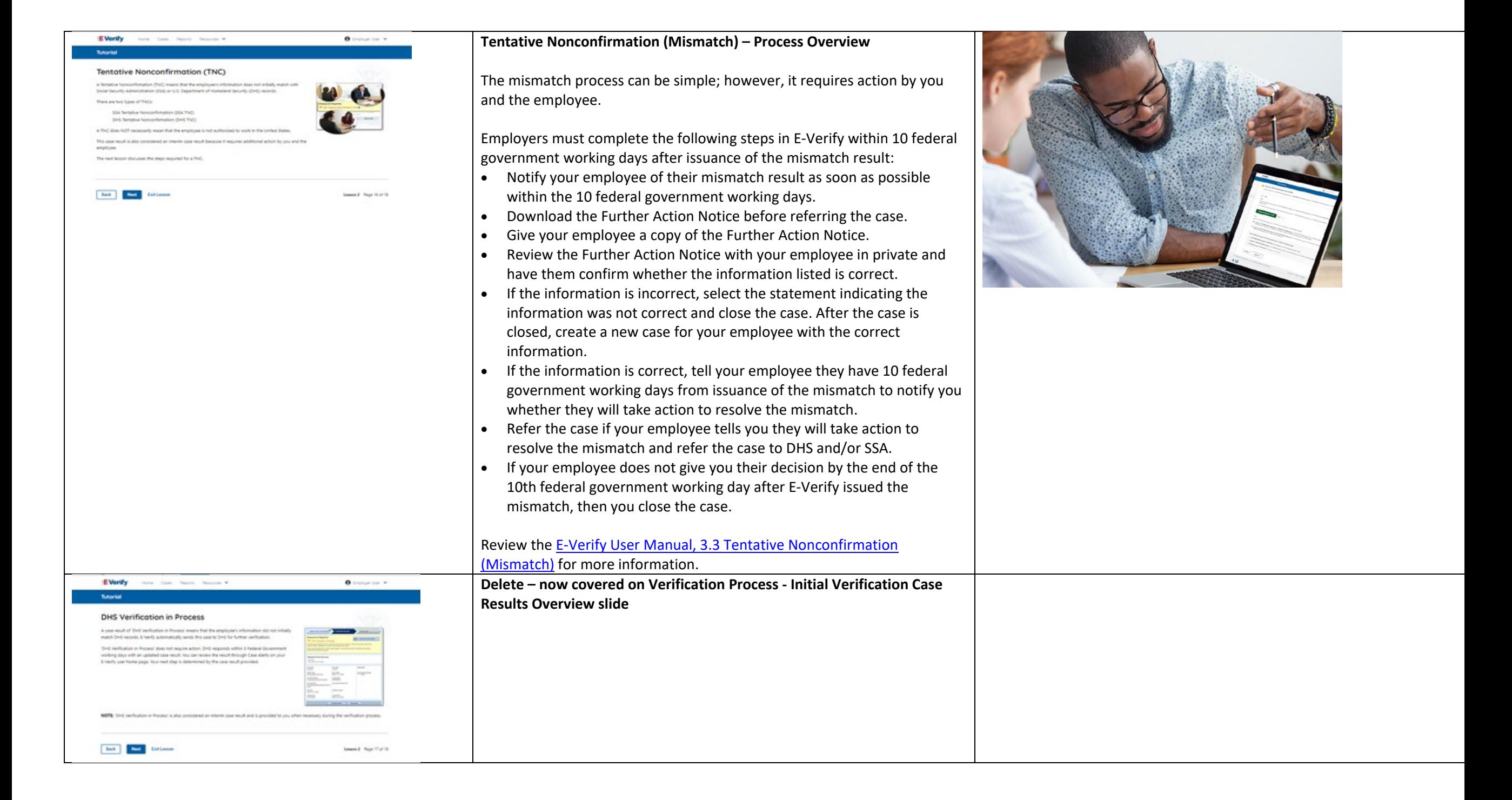

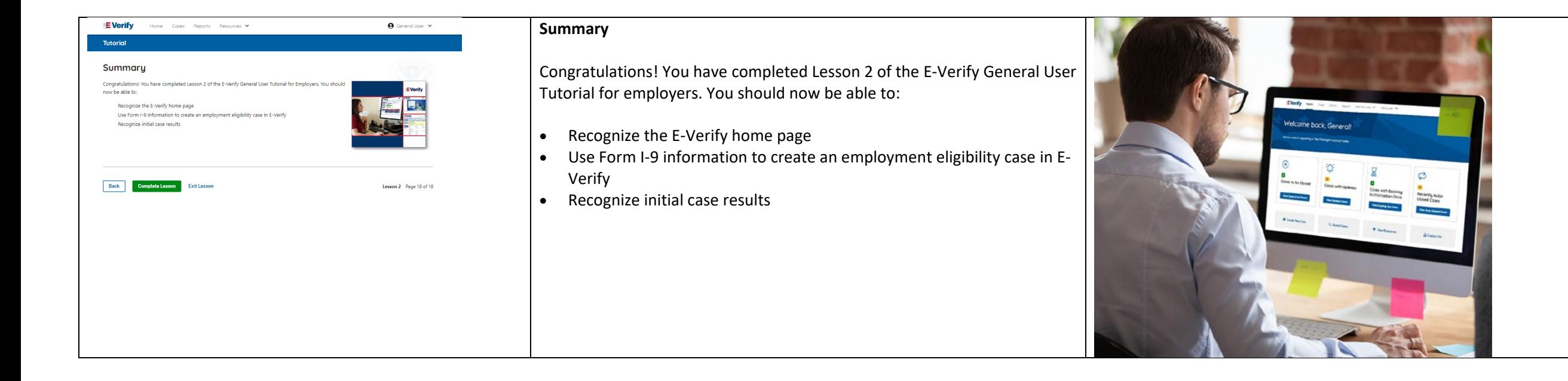

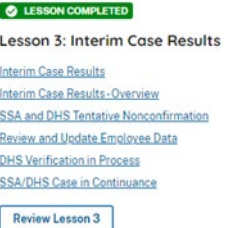

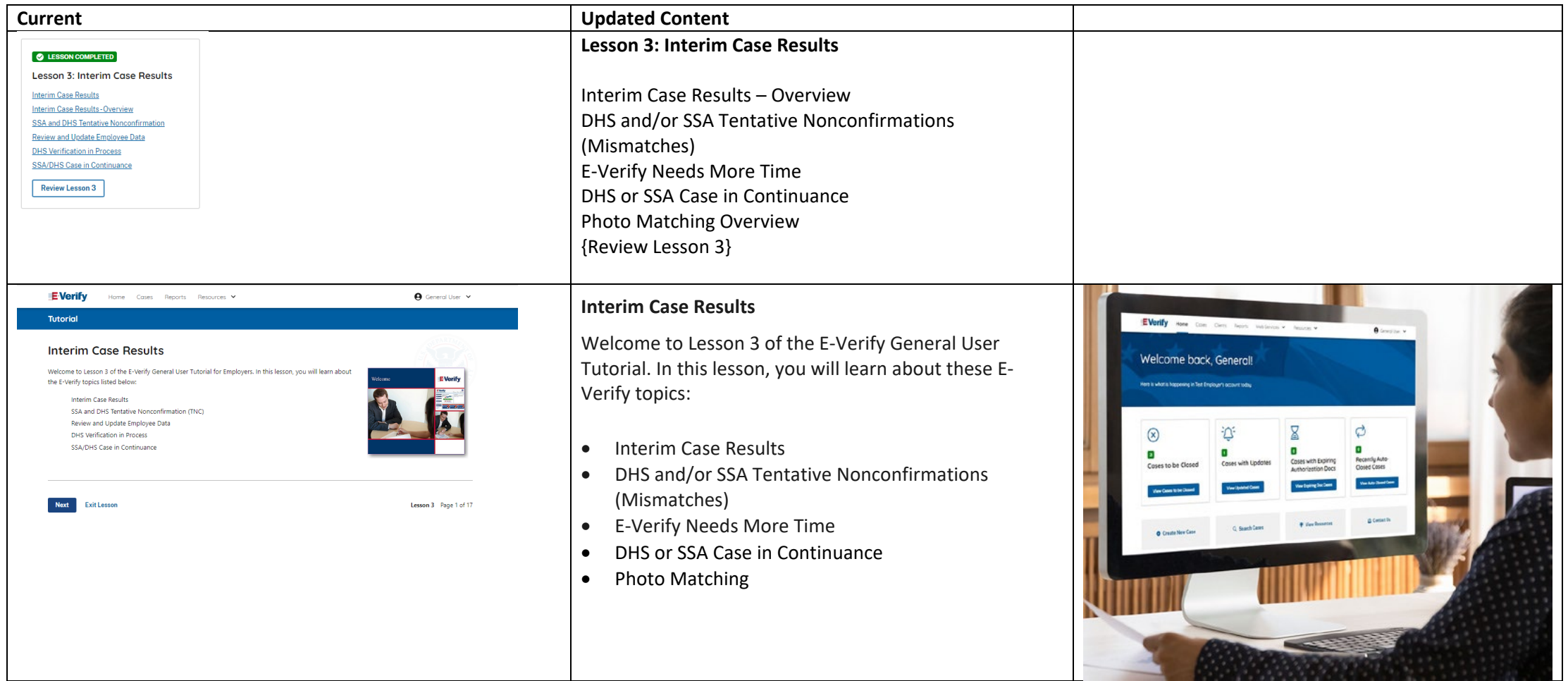

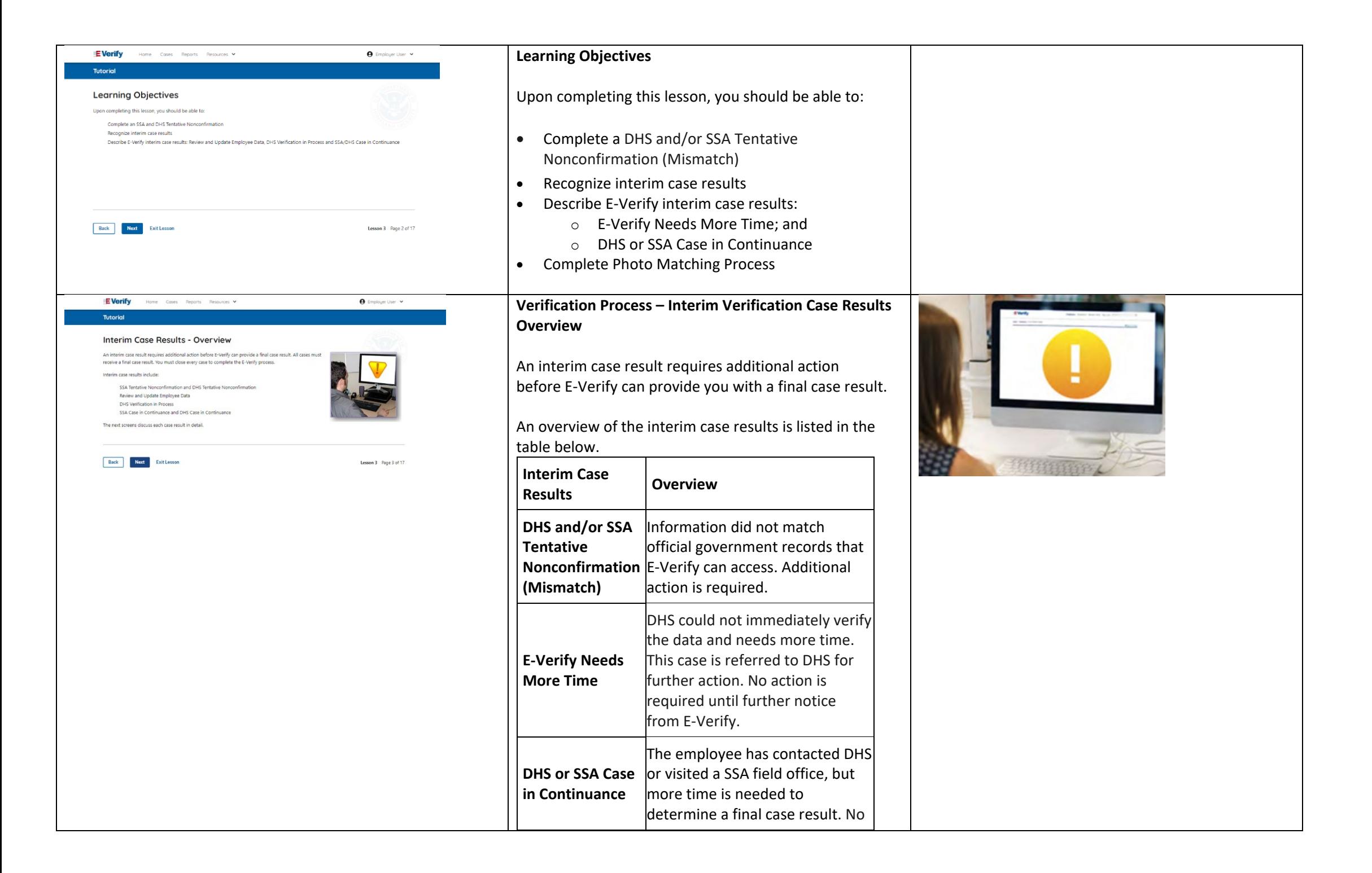

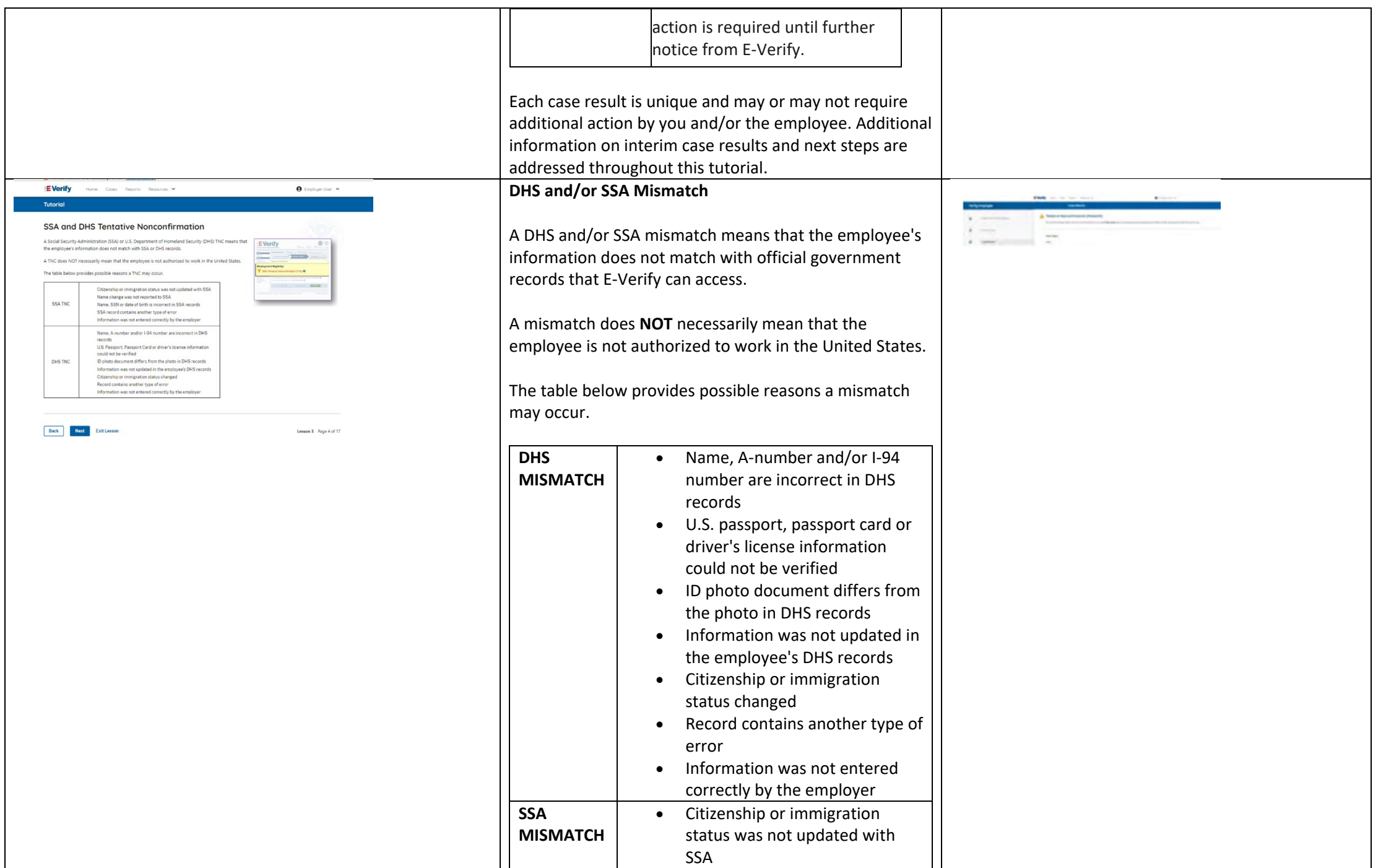

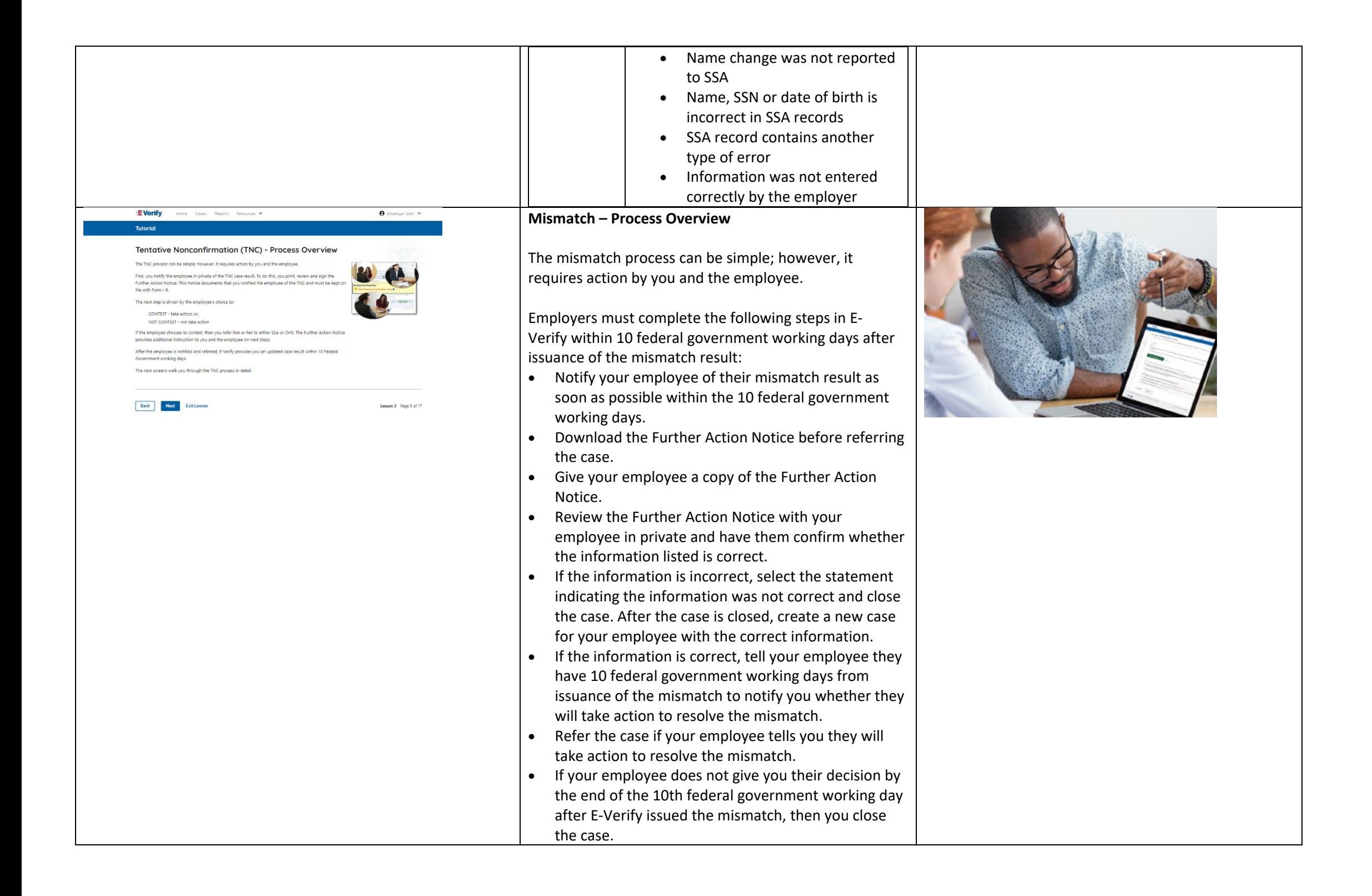

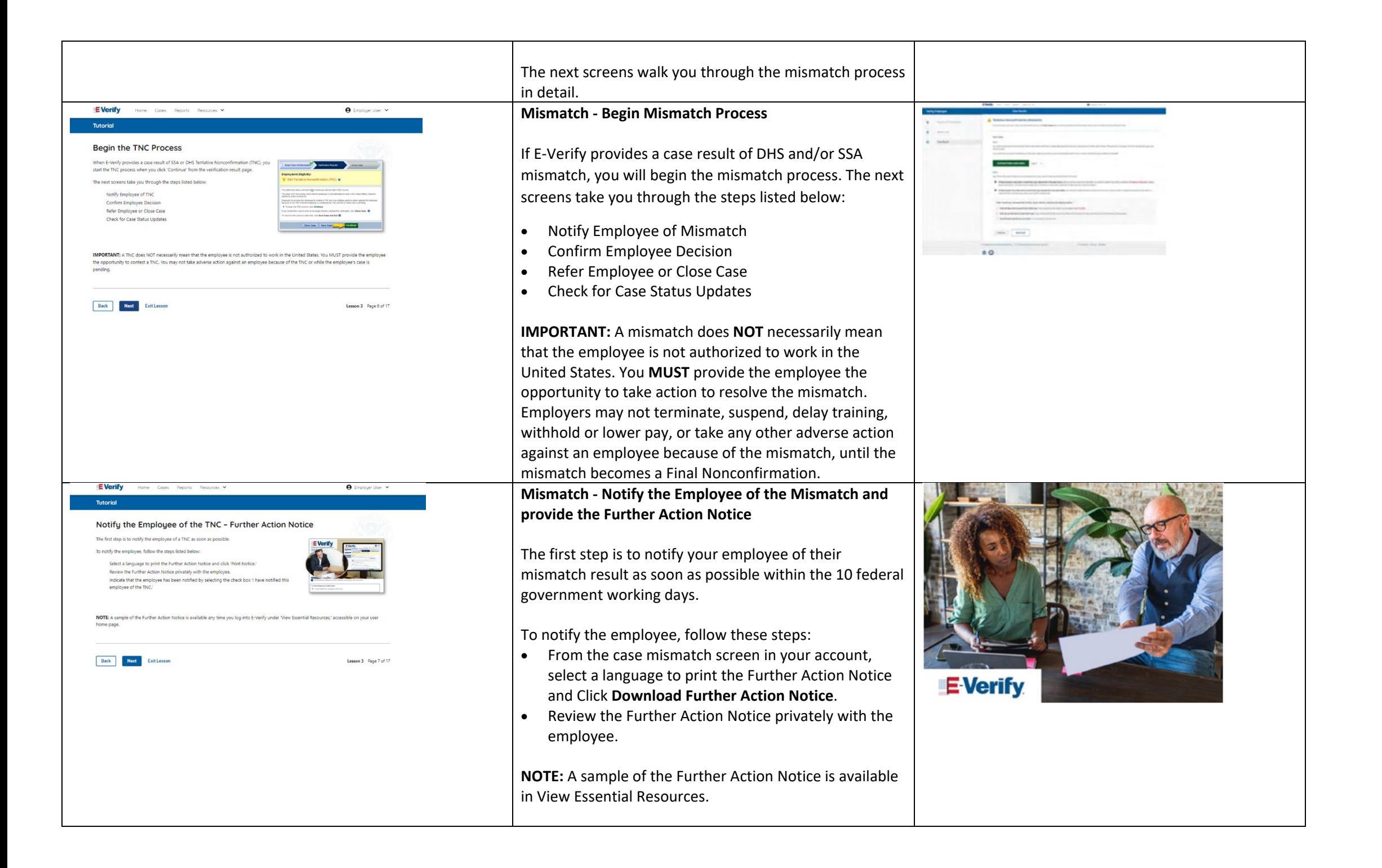

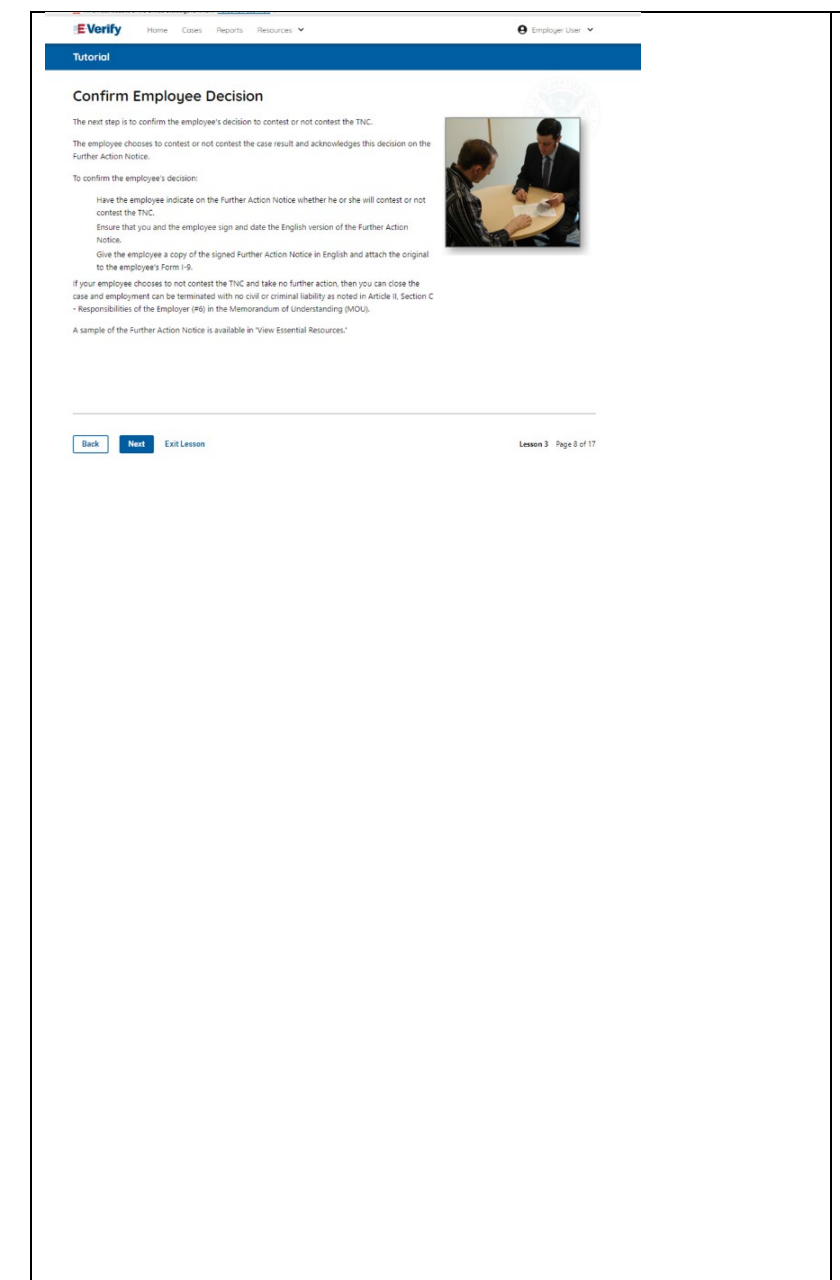

#### **Mismatch – Confirm Employee Decision**

The next step is to confirm the employee's decision to take action to resolve the mismatch or not take action to resolve the mismatch.

The employee chooses whether to take action or not to resolve the mismatch and acknowledges this decision on the Further Action Notice.

To confirm the employee's decision:

- Have the employee indicate on the Further Action Notice whether they will take action to resolve the mismatch.
- Ensure that you and the employee sign and date the English version of the Further Action Notice.
- Give the employee a copy of the signed Further Action Notice in English and attach the original to the employee's Form I-9.
- If the employee chooses to take action to resolve the mismatch, make the appropriate selection on the case and click **Continue**.
- Download the Referral Date Confirmation and provide a copy to the employee. The Referral Date Confirmation provides the date by which the employee must call DHS and/or visit SSA. The employee should bring the Further Action Notice when they visit an SSA field office.
- If your employee chooses not to take action to resolve the mismatch or does not give you their decision by the end of the 10th federal government working day after E-Verify issued the mismatch, then you close the case and may terminate the employee.

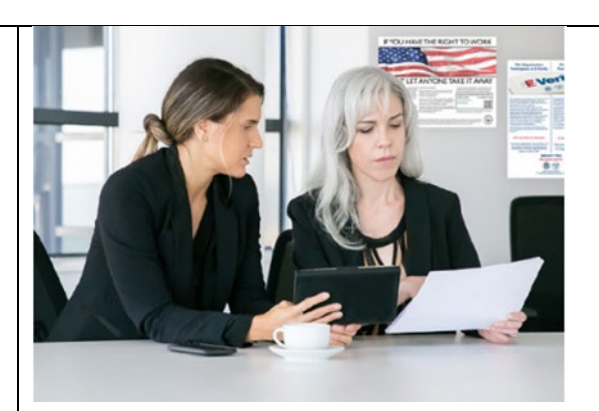

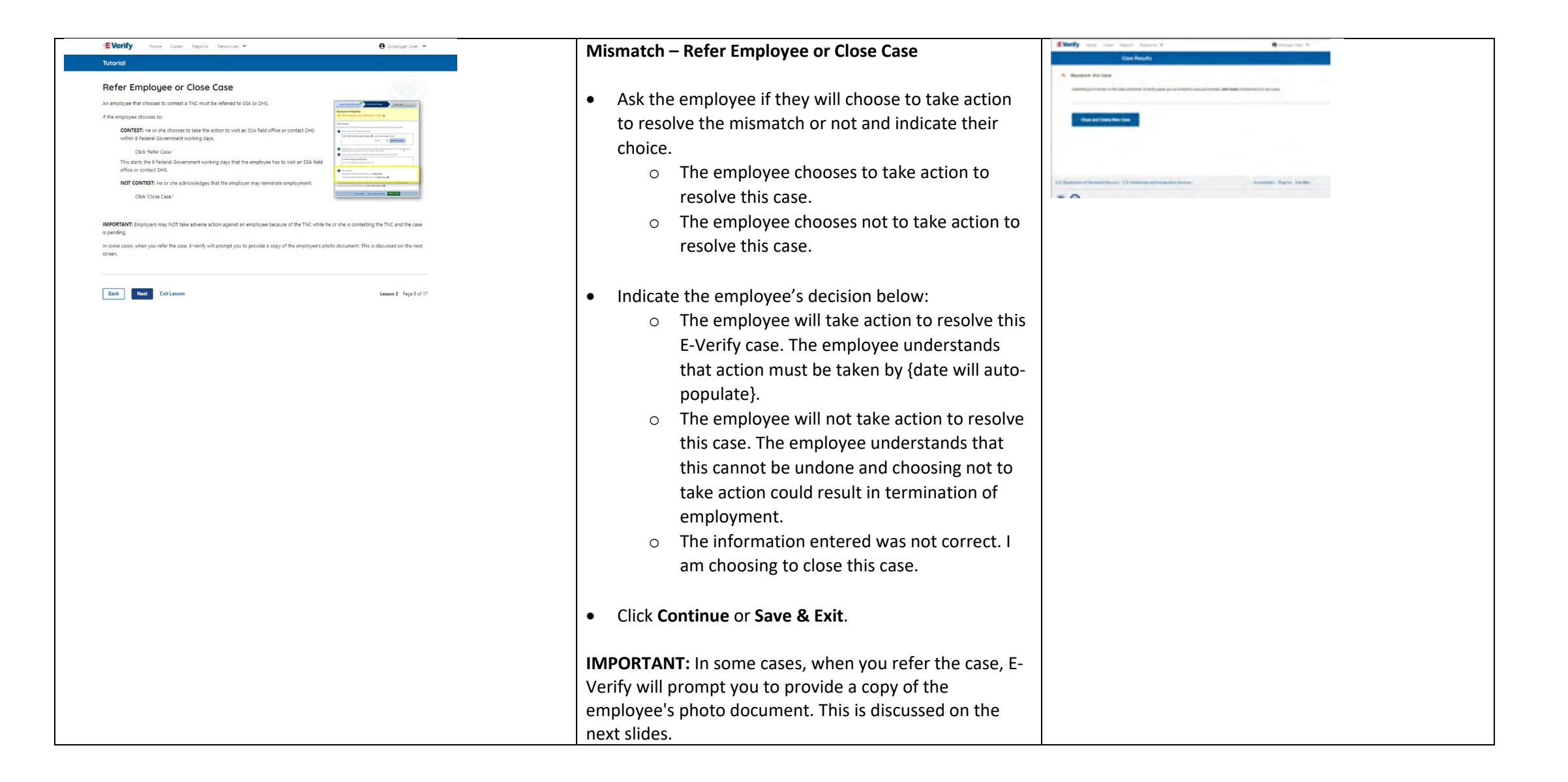

![](_page_40_Picture_138.jpeg)

![](_page_41_Picture_155.jpeg)

![](_page_42_Picture_116.jpeg)

![](_page_43_Picture_113.jpeg)

![](_page_44_Picture_0.jpeg)

![](_page_45_Picture_70.jpeg)

![](_page_46_Picture_63.jpeg)

![](_page_46_Picture_64.jpeg)

![](_page_47_Picture_0.jpeg)

![](_page_48_Picture_66.jpeg)

![](_page_49_Picture_111.jpeg)

![](_page_50_Picture_0.jpeg)

![](_page_51_Picture_0.jpeg)

![](_page_52_Picture_111.jpeg)

![](_page_53_Picture_0.jpeg)

![](_page_54_Picture_45.jpeg)

![](_page_54_Picture_46.jpeg)

![](_page_55_Picture_0.jpeg)

![](_page_56_Picture_0.jpeg)

![](_page_57_Picture_0.jpeg)

# **General User – Password Hints**

## Password **should not**:

- Contain any dictionary word
- Contain any proper noun or the name of any person, pet, child, or fictional character, nor any Employee ID number, Social Security number, birth date, phone number or any information that could be readily guessed about the creator of the password
- Contain any simple pattern of letters or numbers, such as "qwerty" or "xyz123"
- Contain any word, noun or name spelled backwards.

**IMPORTANT:** You should NEVER share your password. Every E-Verify user must have their own unique user ID and password.

![](_page_57_Picture_8.jpeg)

![](_page_58_Picture_0.jpeg)

## **General User – Password Help**

- If you try to log in with an incorrect password three consecutive times, E-Verify will lock you out.
	- $\circ$  If you are locked out, first try to change your password using the link Forgot Password on the user log in screen
	- o If you are unable to change your password with Forgot Password link, contact a program administrator in your company.
- Each user must create password challenge questions.
	- o You will need to correctly answer these questions to reset your password if you ever forget it.

#### **Important:**

- E-Verify will prompt you to change your password every 90 days.
- To comply with federal security guidelines, USCIS is required to lock any user ID that has not been accessed within the past 270 days. A locked user ID will not affect your E-Verify enrollment or the data in your E-Verify account.

#### **Note:**

- Each user must have their own User ID and password to access E-Verify and may not share their User ID or password with others.
- You are responsible for any activity associated with your User ID and password.

![](_page_58_Picture_13.jpeg)

![](_page_59_Picture_151.jpeg)

# **General User E-Verify Home Page - Navigation Menu**

Each time you log in to E-Verify you will see a Welcome Back banner with your name and company, or entity listed.

Under the Welcome Banner are case alert boxes with important information about your cases, including Cases to be Closed, Cases with Updates, Cases with Expiring Authorization Docs and Recently Auto-Closed Cases.

Directly below the case alert boxes are convenient quick links in gray boxes that include: Create New Case, Search Cases, View Resources and Contact Us.

Below the quick links is the E-Verify News section that keeps you up to date on the latest and greatest with E-Verify.

The next slides will help you become familiar with the links found on your user home page.

**General User Navigation Menu – Links Above the Welcome Banner**

The links above the welcome banner include:

![](_page_59_Picture_152.jpeg)

![](_page_59_Picture_10.jpeg)

![](_page_60_Picture_186.jpeg)

![](_page_61_Picture_73.jpeg)